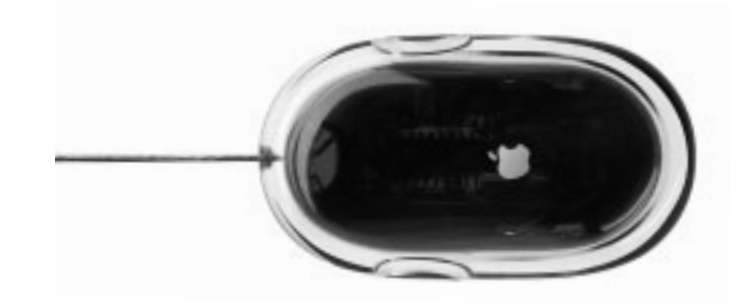

Once you've set up your iMac and followed the onscreen Once you've set up your iMac and followed the onscreen booklet you'll find more information to help you get the booklet you'll find more information to help you get the guide to connect to the Internet, what's next? In this guide to connect to the Internet, what's next? In this most out of your iMac: most out of your iMac:

- 2 Features 2 Features
- 4 Basics
- Internet and email Internet and email  $\circ$
- 14 Desktop video 14 Desktop video
- Productivity 18 Productivity  $\frac{8}{18}$
- 20 Learning more<br>and solving problems 20 Learning more

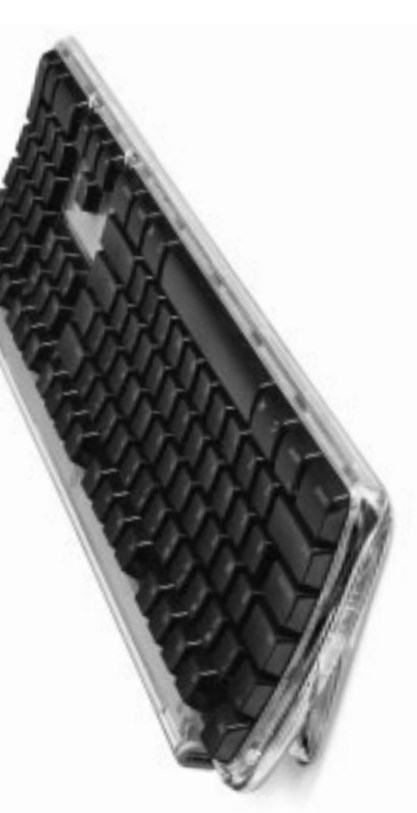

- Installing memory and an AirPort Card 26 Installing memory and an AirPort Card and solving problems  $26$
- Ergonomics and safety 28 Ergonomics and safety28

### What can my iMac do?  $\asymp$ our computer has these built-in features:

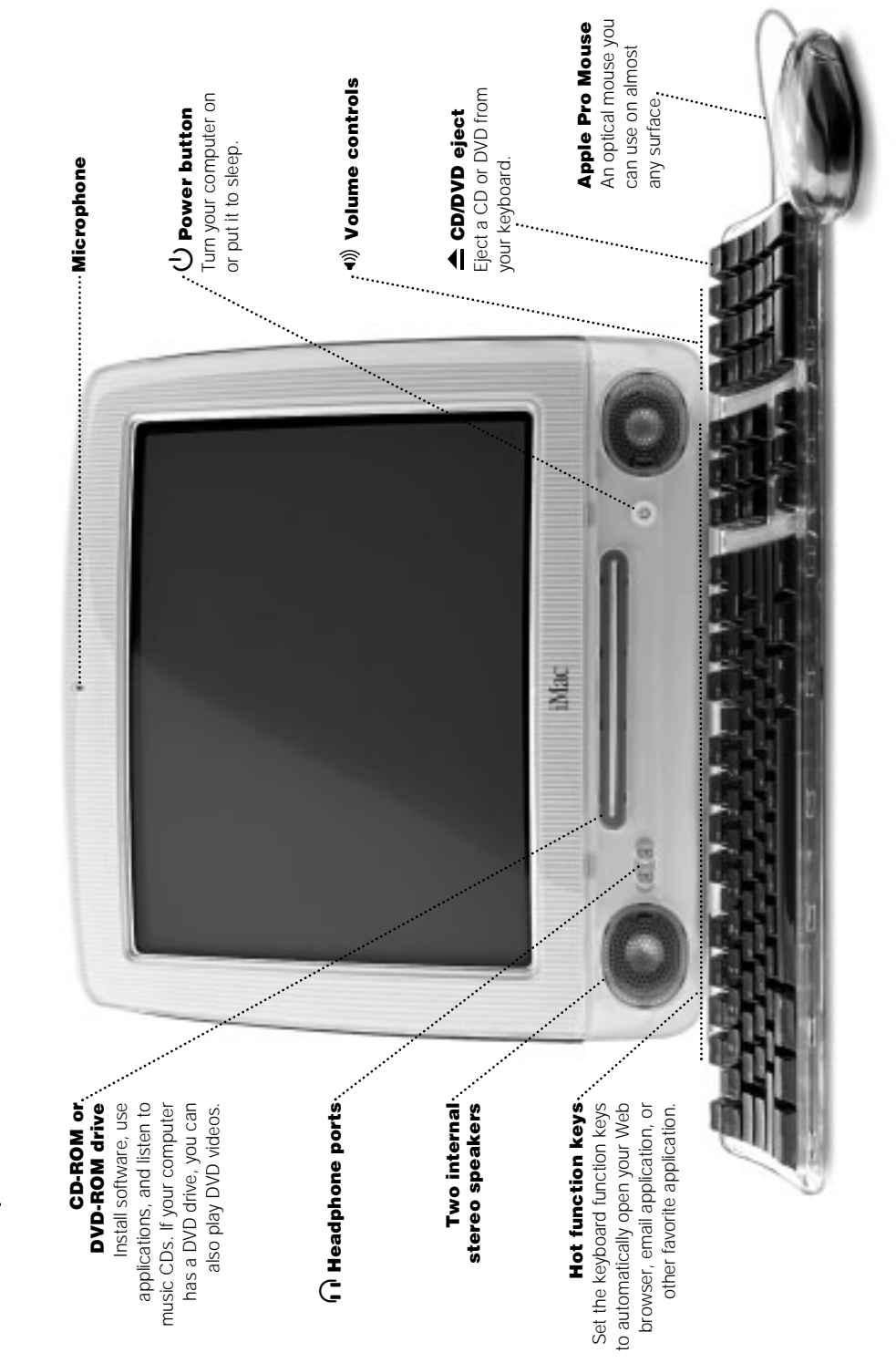

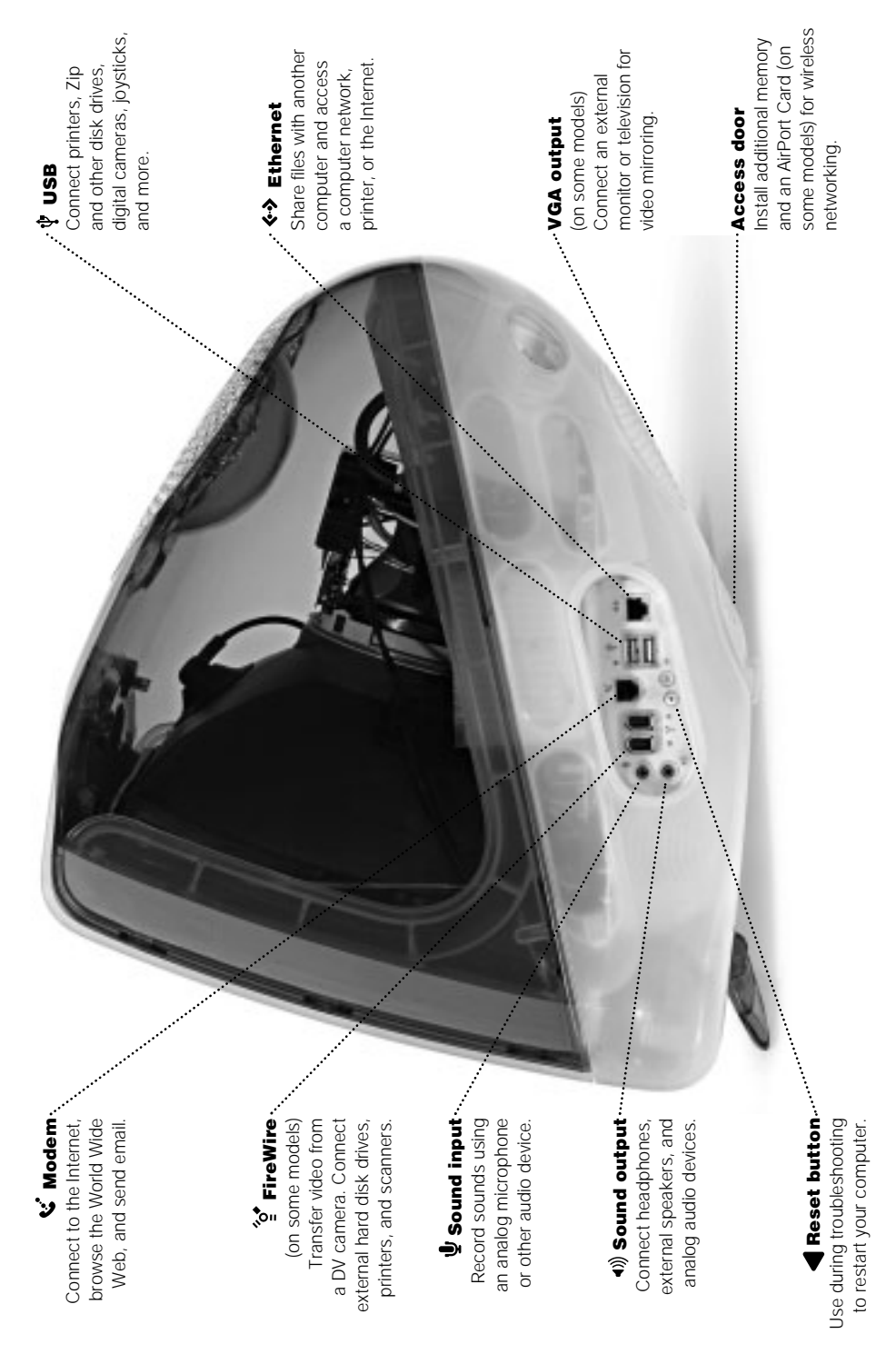

ო

### The Macintosh desktop is your starting place. The Macintosh desktop is your starting place. What are the basics? What are the basics?

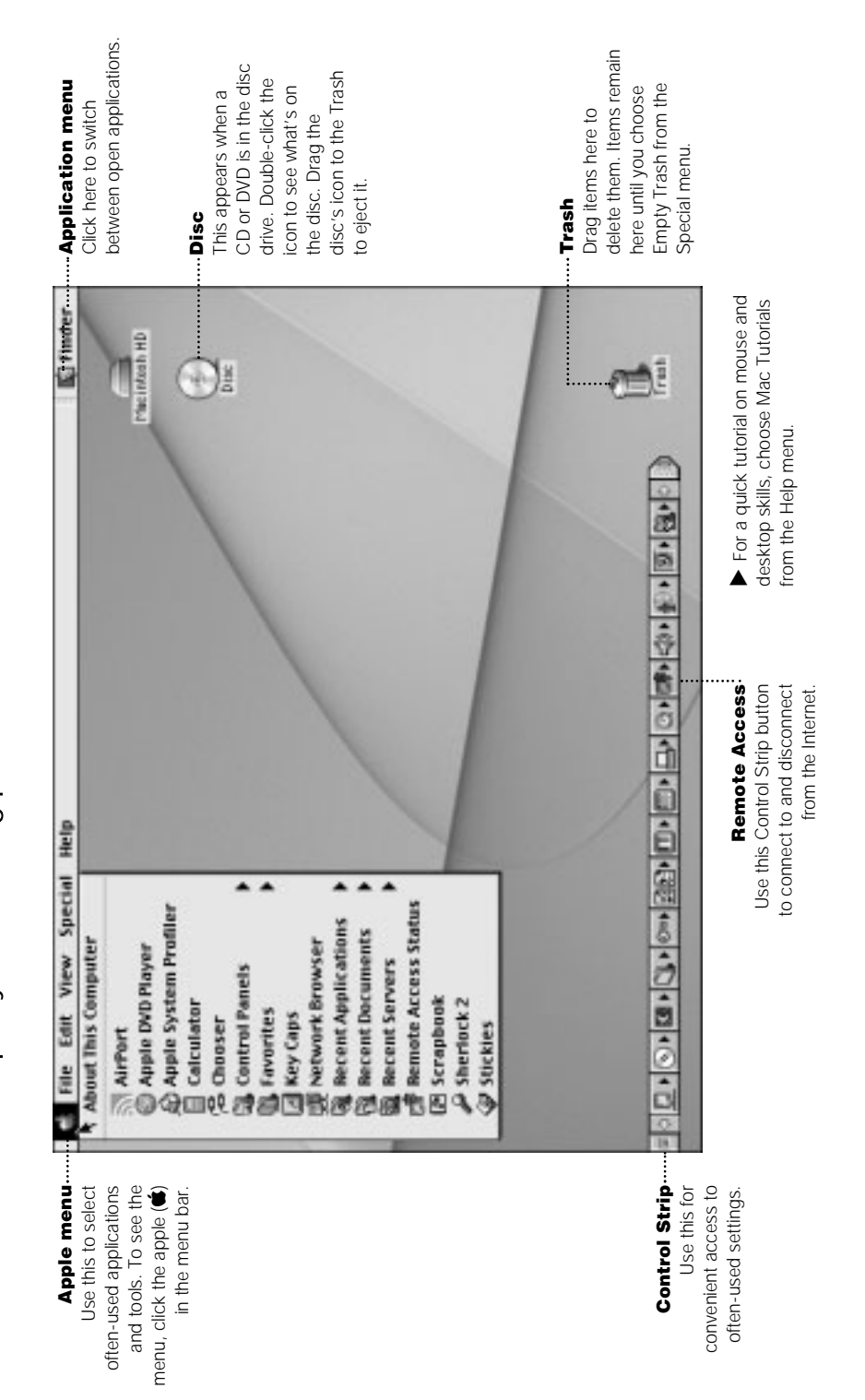

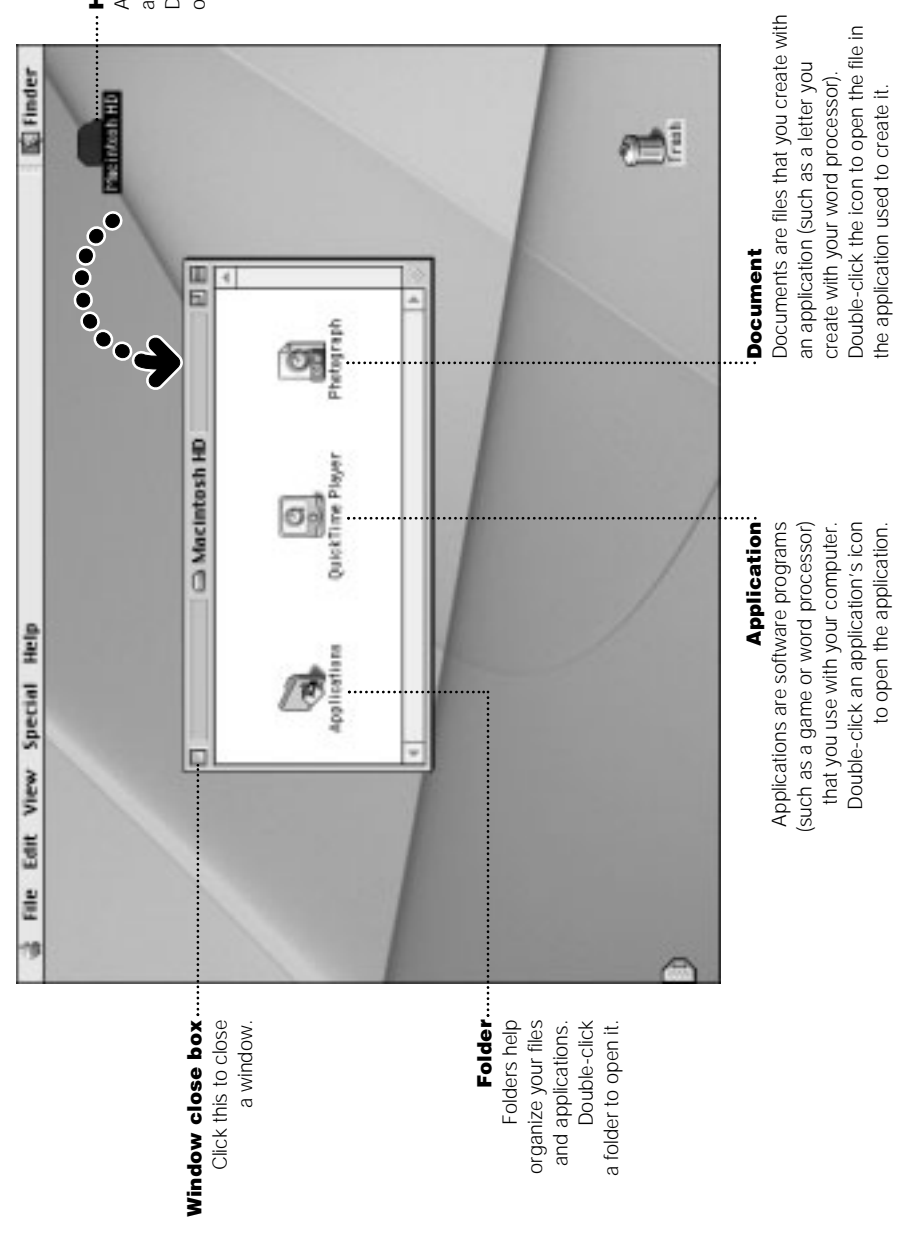

All of your files and<br>applications are kept here.<br>Double-click the icon to<br>open it. applications are kept here. Double-click the icon to All of your files and Hard disk Hard disk

10

Documents are files that you create with an application (such as a letter you create with your word processor). Double-click the icon to open the file in the application used to create it.

Documents are files that you create with<br>an application (such as a letter you<br>create with your word processor).<br>Double-click the icon to open the file in<br>the application used to create it.

Applications are software programs (such as a game or word processor) that you use with your computer. Double-click an application's icon to open the application.

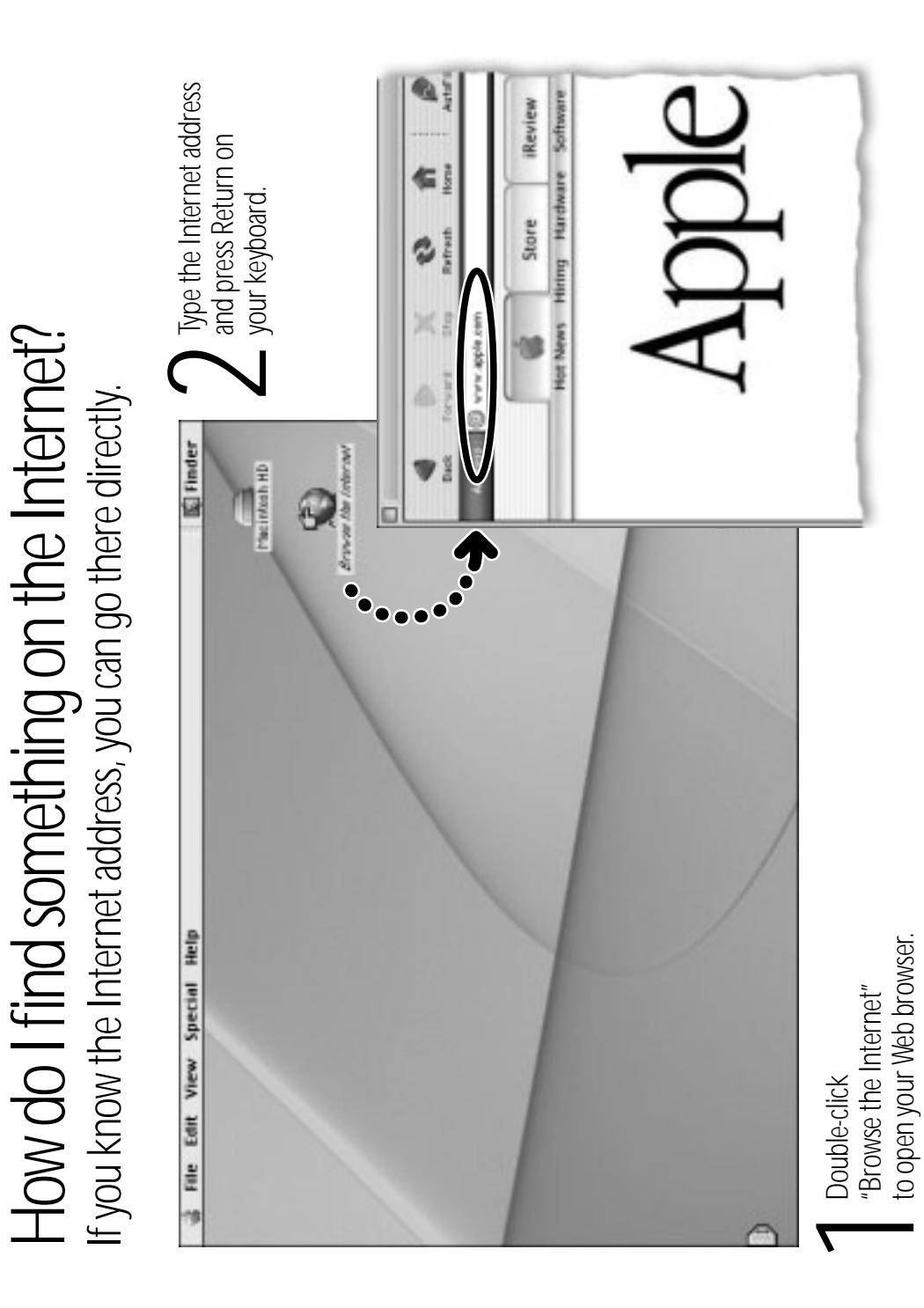

# Or you can search the Internet with Sherlock 2. Or you can search the Internet with Sherlock 2.

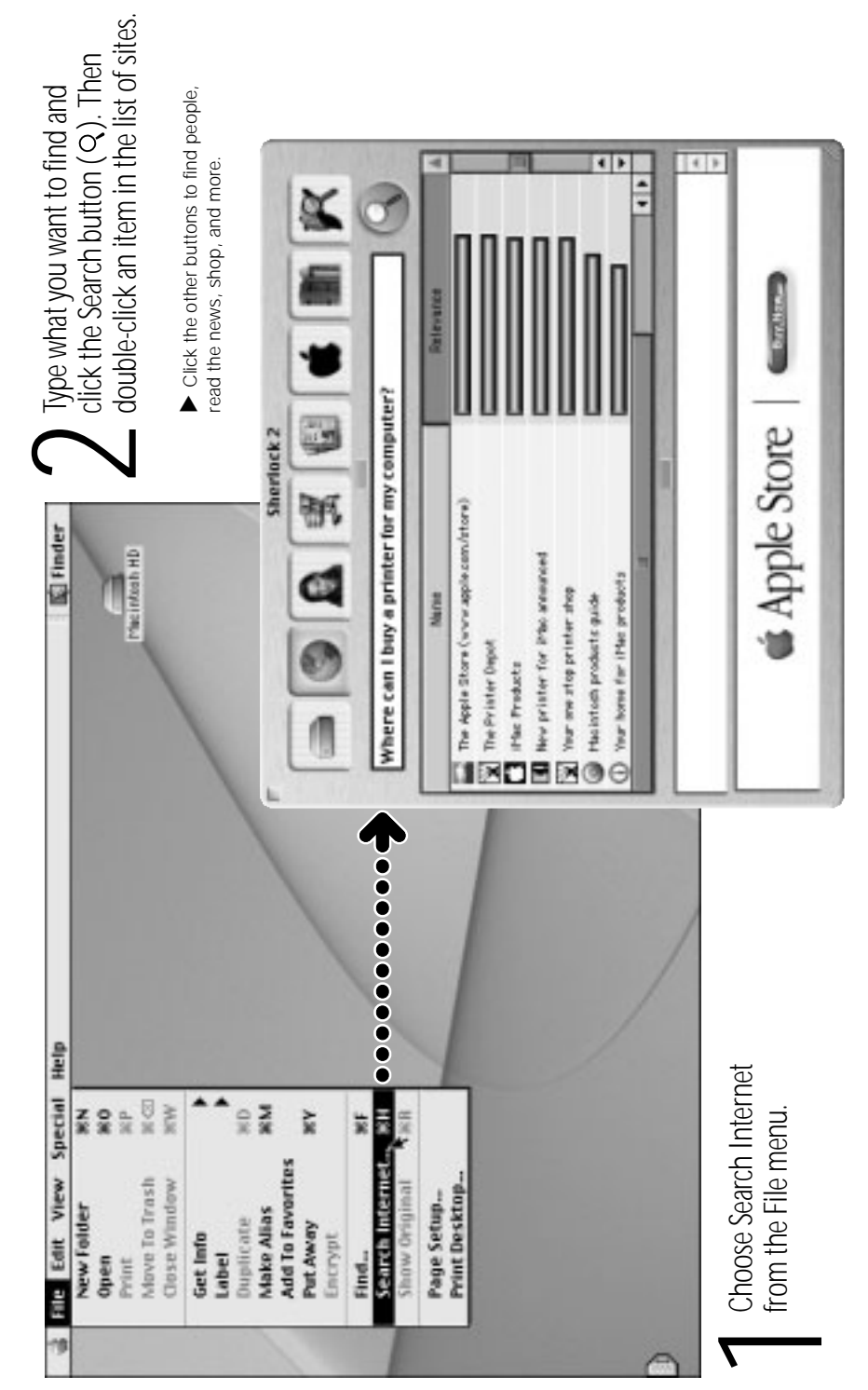

# These Apple Web sites will help you get the most out of your computer. These Apple Web sites will help you get the most out of your computer. How can I get started on the World Wide Web? How can I get started on the World Wide Web?

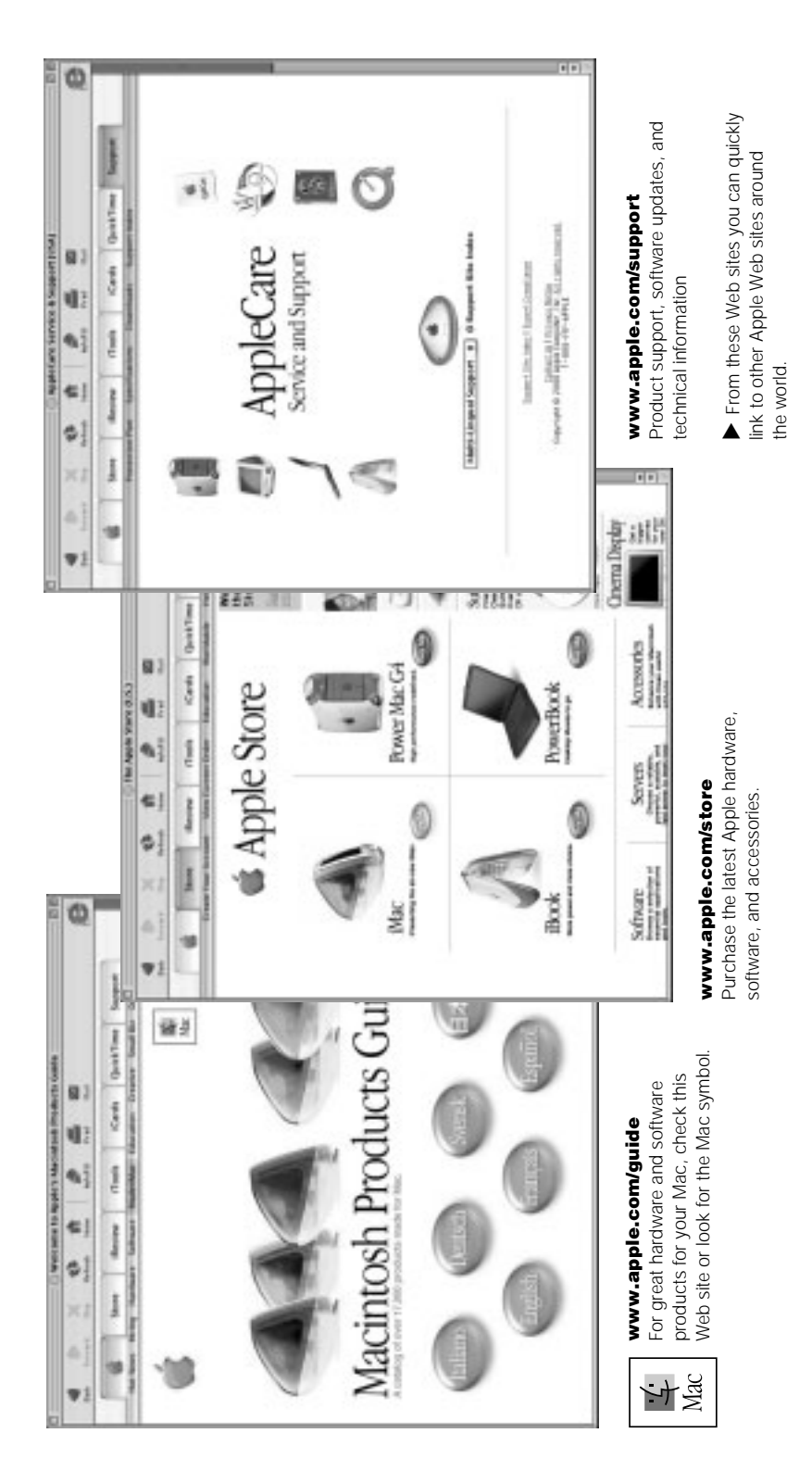

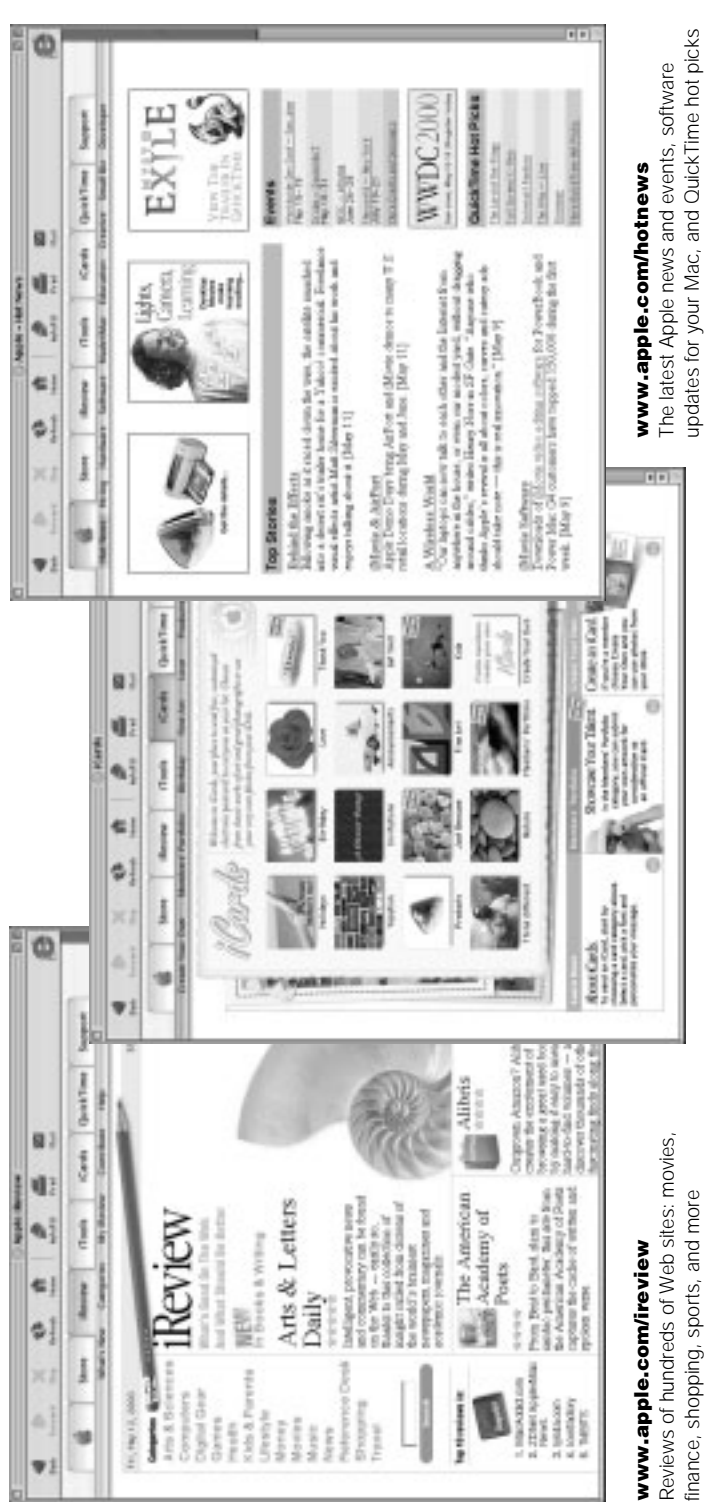

finance, shopping, sports, and more finance, shopping, sports, and more

#### www.apple.com/icards www.apple.com/icards

updates for your Mac, and QuickTime hot picks

Send customized electronic postcards<br>to your friends and family. Send customized electronic postcards to your friends and family.

### iTools is a new class of Internet services created for Mac users. iTools is a new class of Internet services created for Mac users. What can I do with iTools? What can I do with iTools?

Email Get your own Mac.com email address. It's easy and works with your favorite email programs. Get your own Mac.com email address. It's easy and works with your favorite email programs.

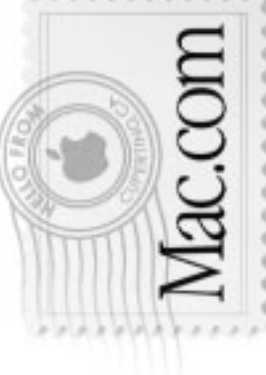

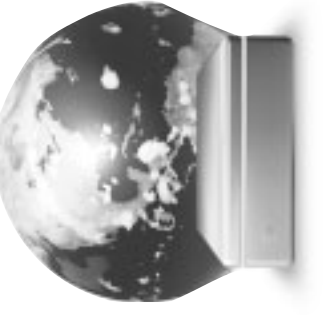

photos, movies, and other files over<br>the Internet. Create personalized photos, movies, and other files over the Internet. Create personalized **iDisk**<br>Your own 20 MB of storage on Apple's Internet server. Share Your own 20 MB of storage on Apple's Internet server. Share

iCards using photos on your iDisk.

iCards using photos on your iDisk.

**KidSafe**<br>Make the Internet a safer place Make the Internet a safer place for your kids. KidSafe gives them access to more than 75,000<br>educator-approved Web sites,<br>and blocks the rest. educator-approved Web sites, access to more than 75,000 for your kids. KidSafe gives them and blocks the rest.

KidSafe

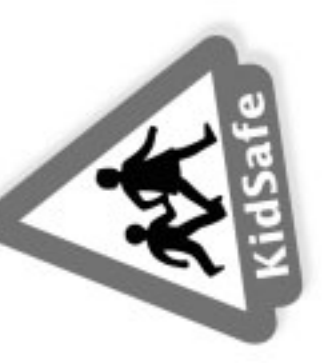

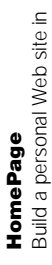

resumé, and more. Now anyone can resumé, and more. Now anyone can album, publish an iMovie, post your album, publish an iMovie, post your three easy steps. Create a photo three easy steps. Create a photo view your page on the Internet. view your page on the Internet.Build a personal Web site in

### To get started using iTools: To get started using iTools:

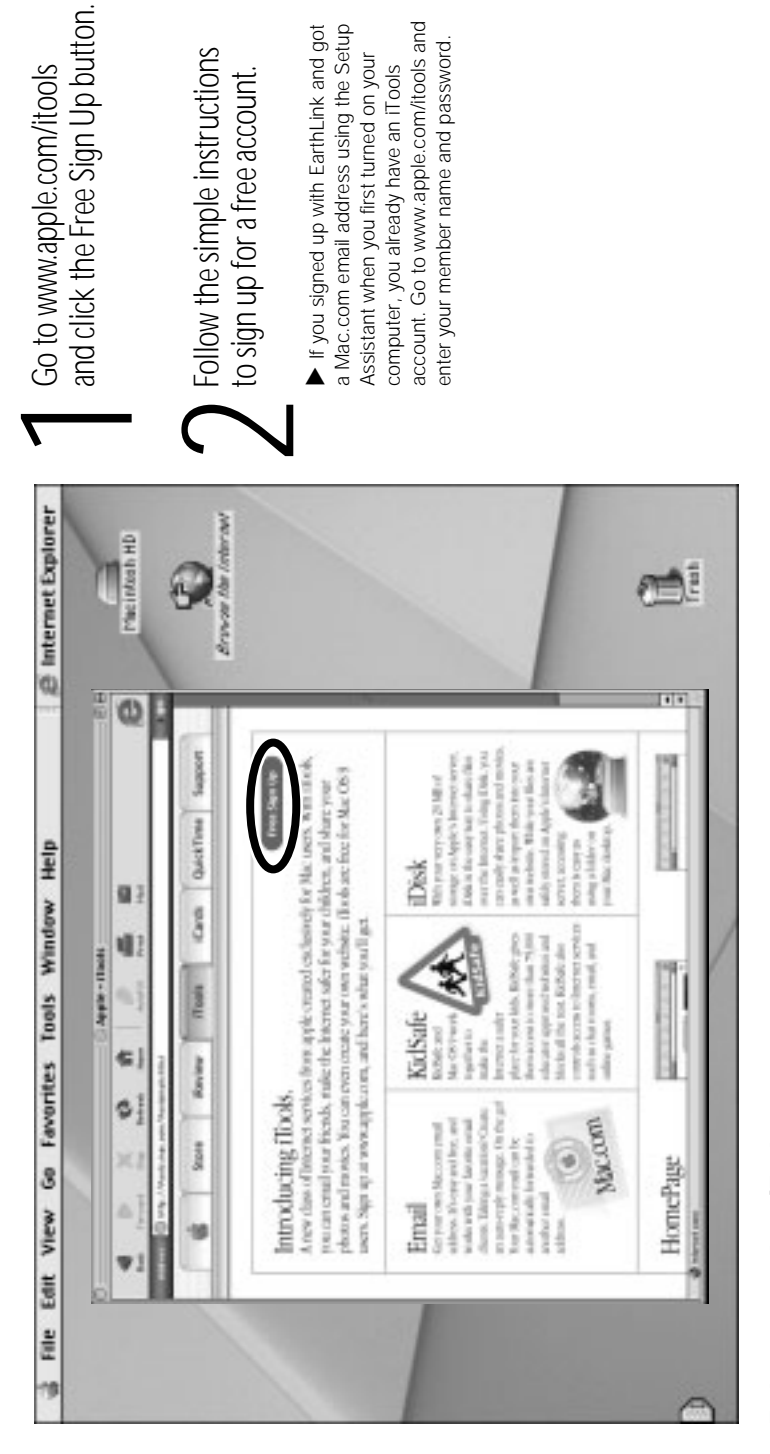

If you signed up with EarthLink and got If you signed up with EarthLink and got a Mac.com email address using the Setup Assistant when you first turned on your computer, you already have an iTools account. Go to www.apple.com/itools and enter your member name and password.

a Mac.com email address using the Setup

Assistant when you first turned on your computer, you already have an iTools account. Go to www.apple.com/itools and enter your member name and password.

#### To learn more about iTools: To learn more about iTools:

- after you sign up for an account, go to www.apple.com/itools<br>and click Help on the iTools menu bar after you sign up for an account, go to www.apple.com/itools
	- and click Help on the iTools menu bar

### Follow these steps to create and send a message: ollow these steps to create and send a message: How do I use email? How do I use email?

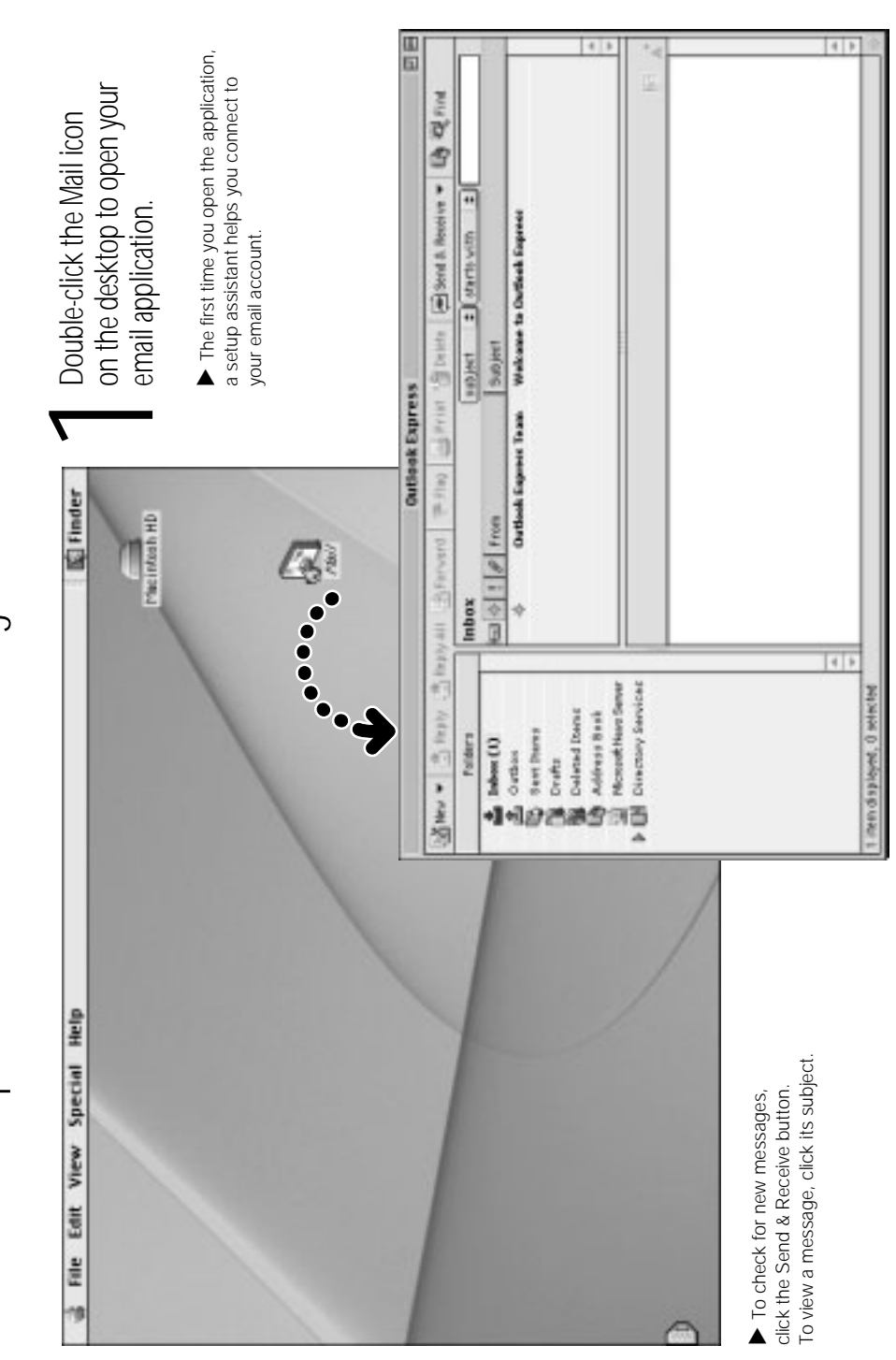

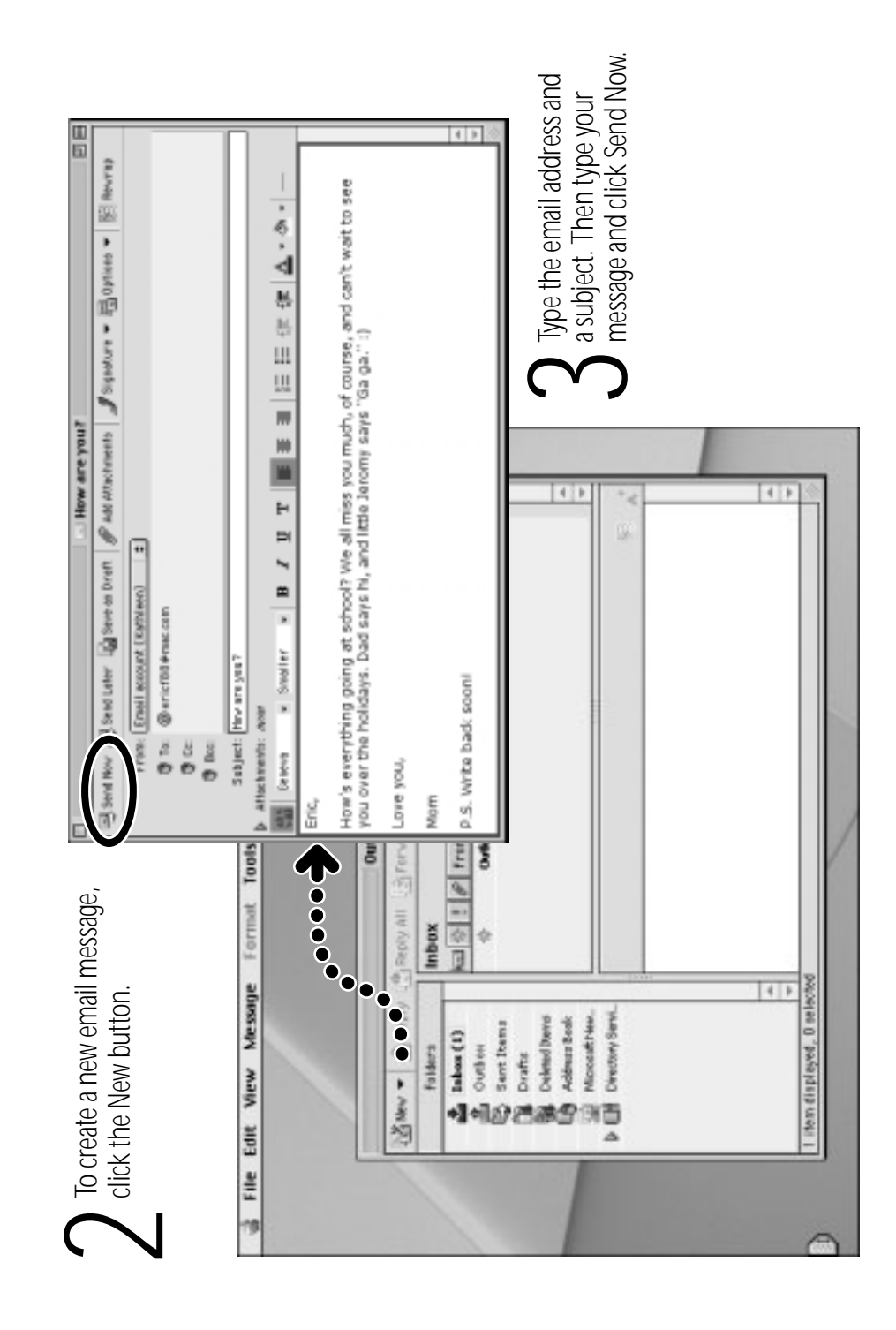

### How can I watch movies and videos? How can I watch movies and videos? Watch live video on the Internet using Quick Time TV. atch live video on the Internet using QuickTime TV.

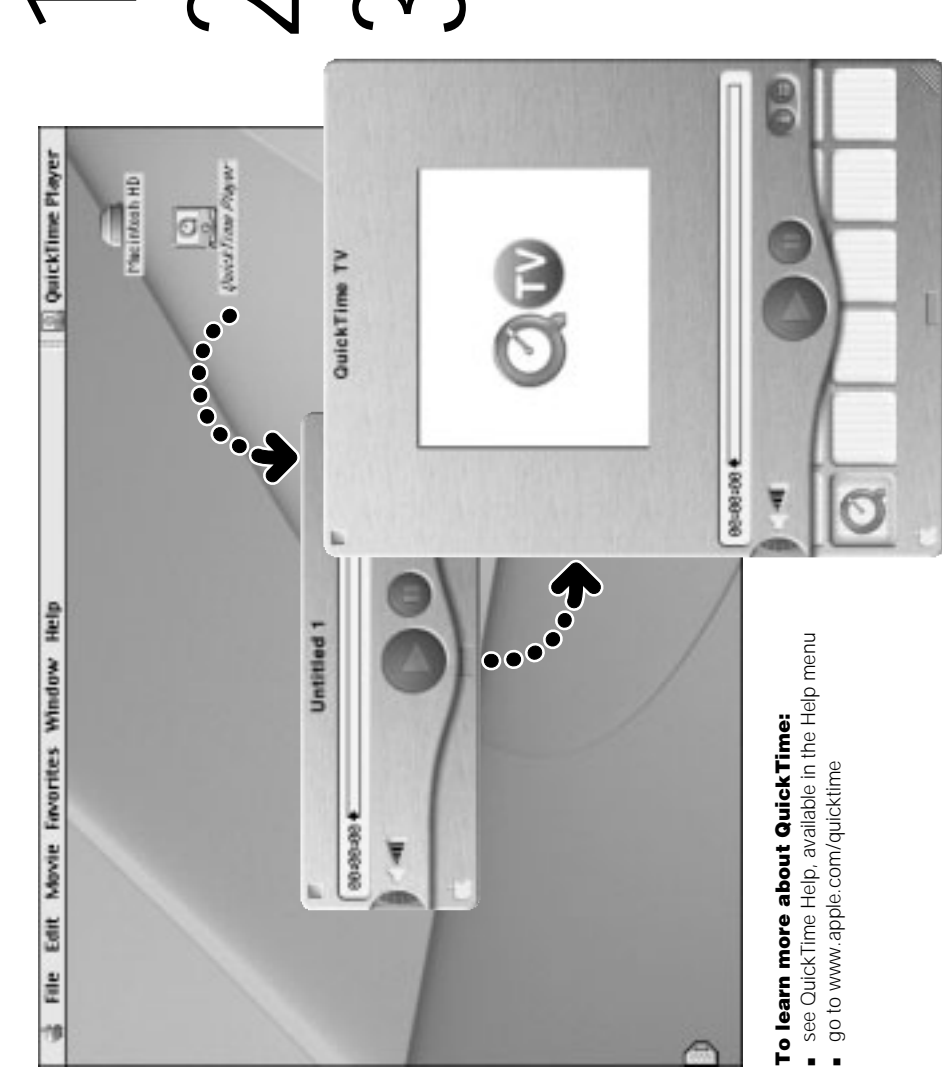

Connect<br>to the Internet.

Double-click the<br>QuickTime Player icon<br>on the desktop.

Pull the tab to open<br>the Favorites drawer.<br>Then click a channel.

also watch movies you make with also watch movies you make with iMovie, listen to MP3 music files, IMovie, listen to MP3 music files, With QuickTime, you can With QuickTime, you can and much more. and much more.

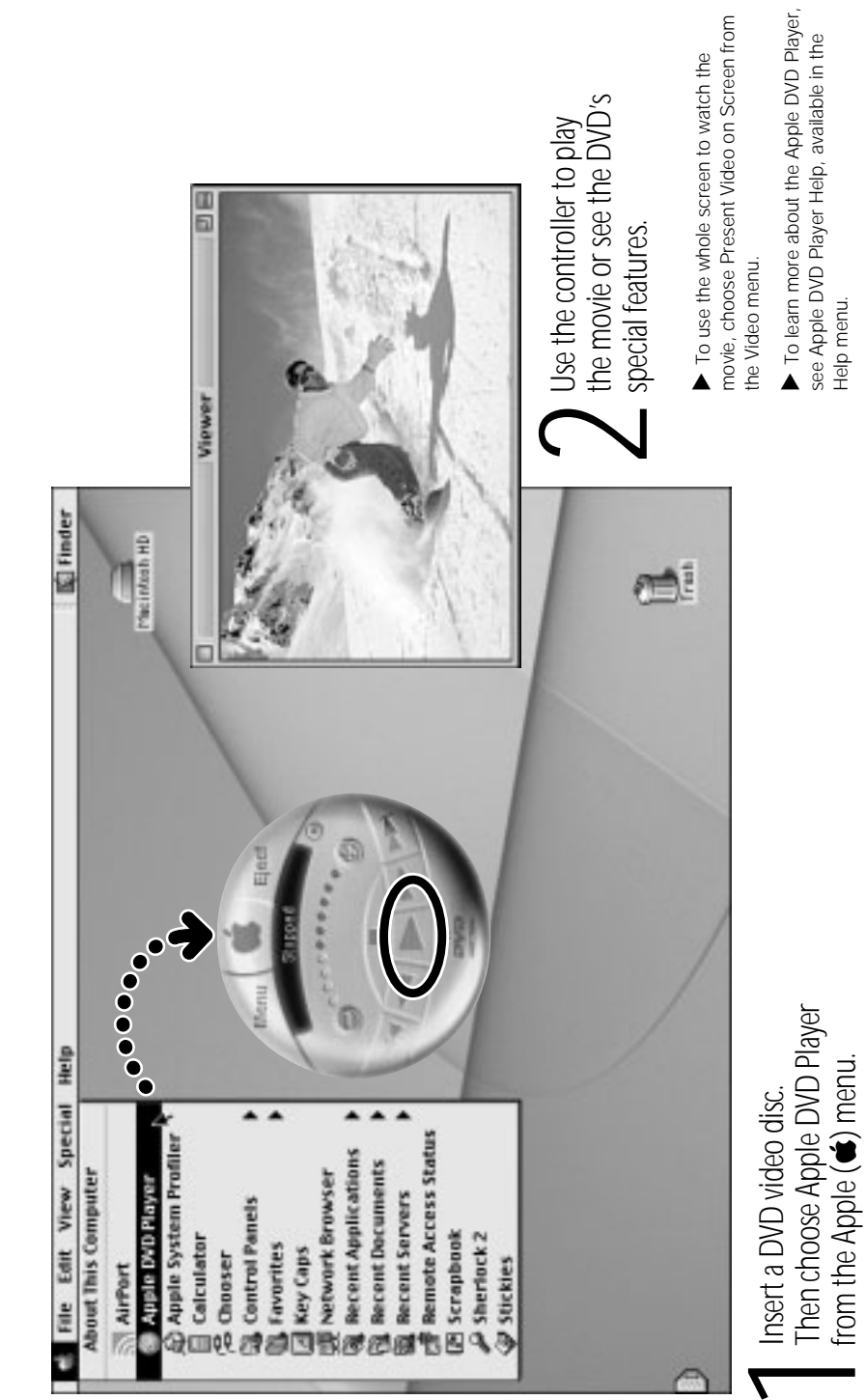

# If your computer has a DVD drive, you can watch DVD video. If your computer has a DVD drive, you can watch DVD video.

### If your computer has FireWire, use iMovie 2. If your computer has FireWire, use iMovie 2. How can I make a movie? How can I make a movie?

- Shoot video with a digital video<br>camera. Then connect the DV camera<br>I using a FireWire cable. Shoot video with a digital video camera. Then connect the DV camera using a FireWire cable.
- In iMovie, bring in your video<br>clips, then edit and polish them<br>into movies. In iMovie, bring in your video clips, then edit and polish them into movies.
- Seport your finished movie<br>back to tape in your DV camera<br>or to a QuickTime file.

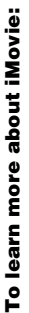

- To learn more about iMovie:<br>• open the Movie application, then go through open the iMovie application, then go through
	- see iMovie Help, available in the Help menu see iMovie Help, available in the Help menu the tutorial, available in the Help menu the tutorial, available in the Help menu m
		- go to www.apple.com/imovie<br>to find compatible DV cameras go to www.apple.com/imovie
			- to find compatible DV cameras

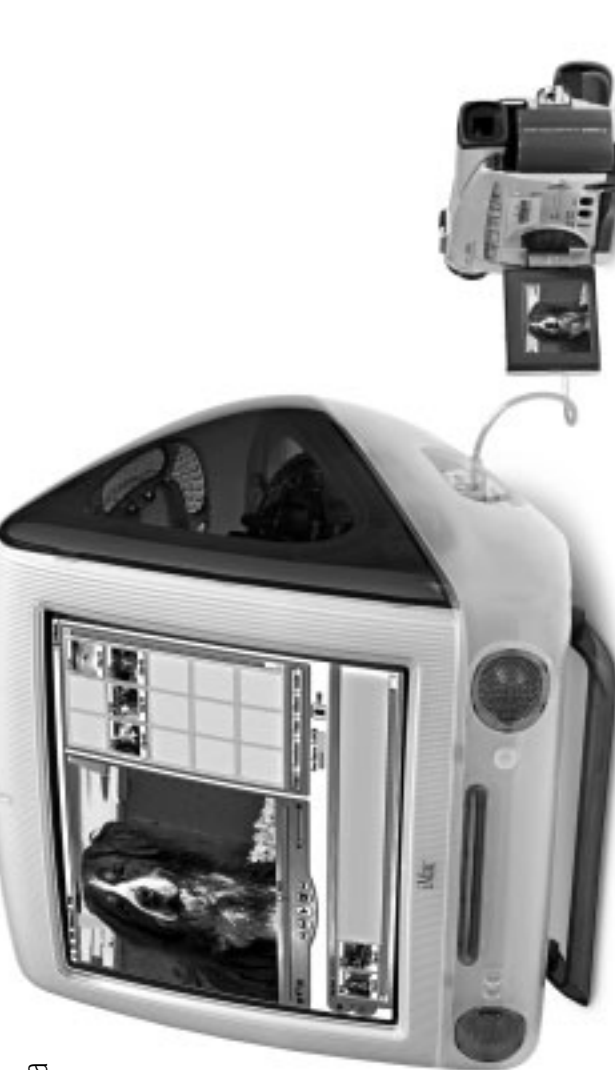

With iMovie 2, you can add music, voice-overs, titles, transitions, and more. With iMovie 2, you can add music, voice-overs, titles, transitions, and more.

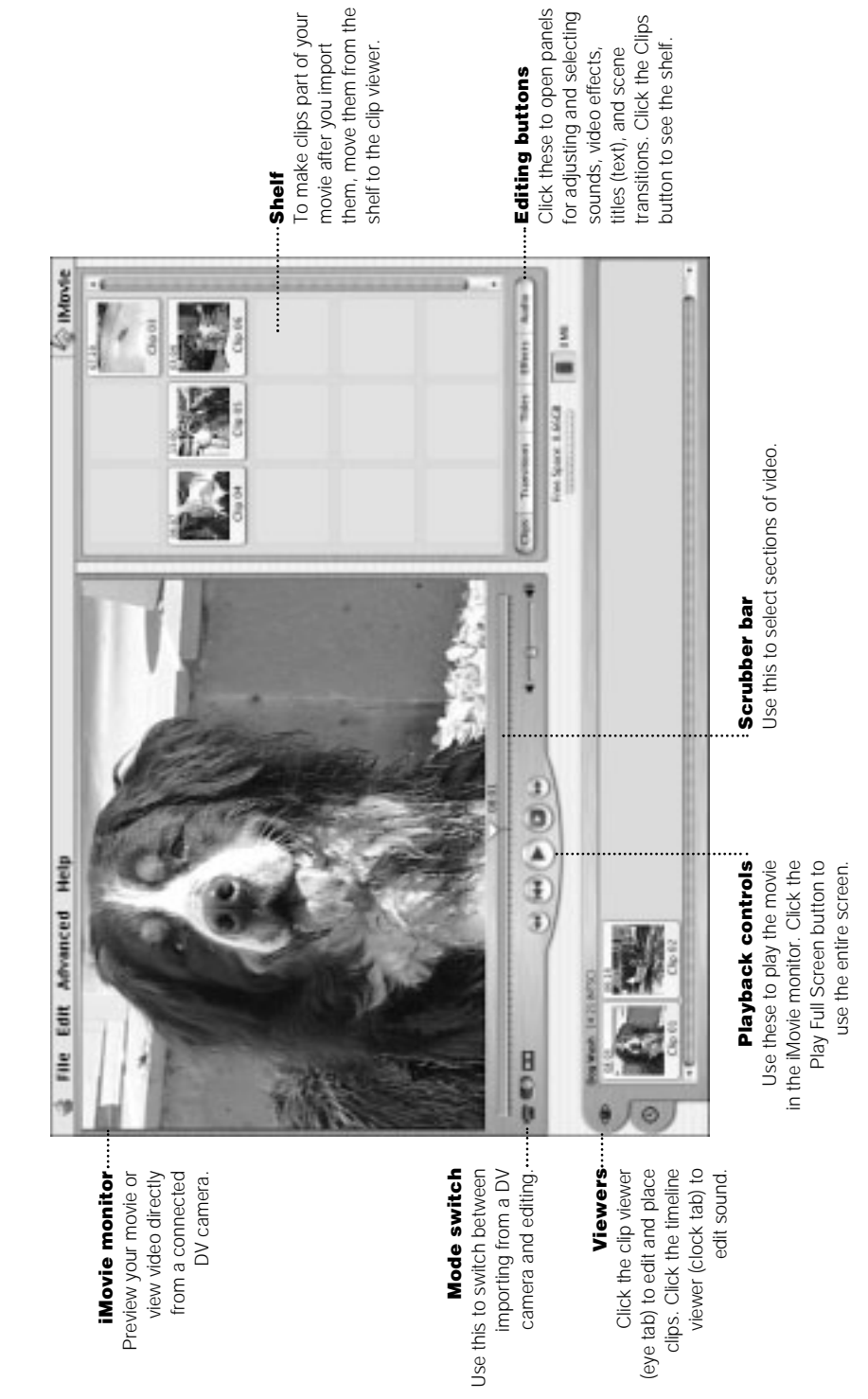

# What can I do with AppleWorks? What can I do with AppleWorks?

Use AppleWorks for writing, drawing, making presentations, and more. Use AppleWorks for writing, drawing, making presentations, and more.

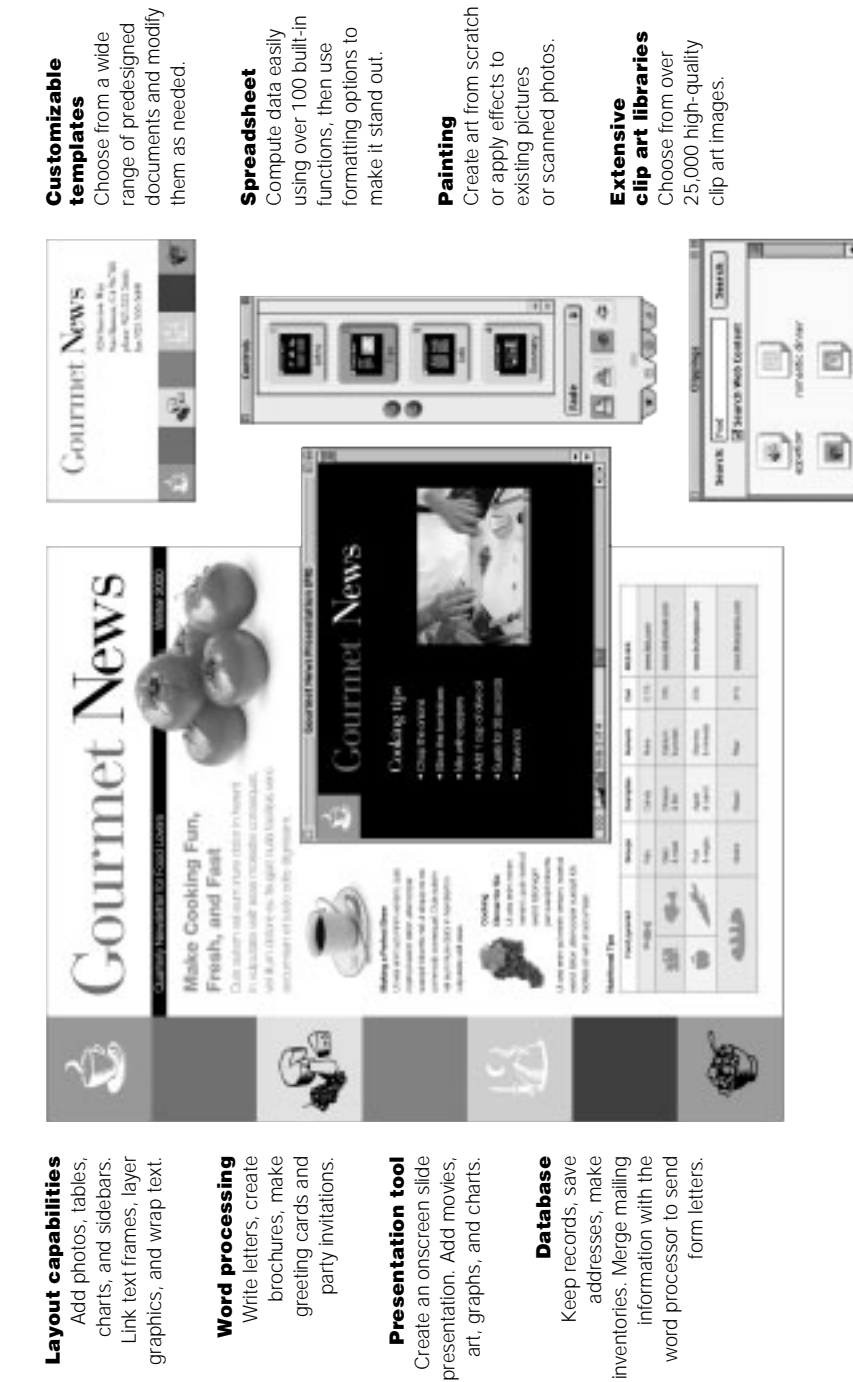

Harris / Chy Tak / Clipbeans / Ch

Bolarita

### To get started using AppleWorks: To get started using AppleWorks:

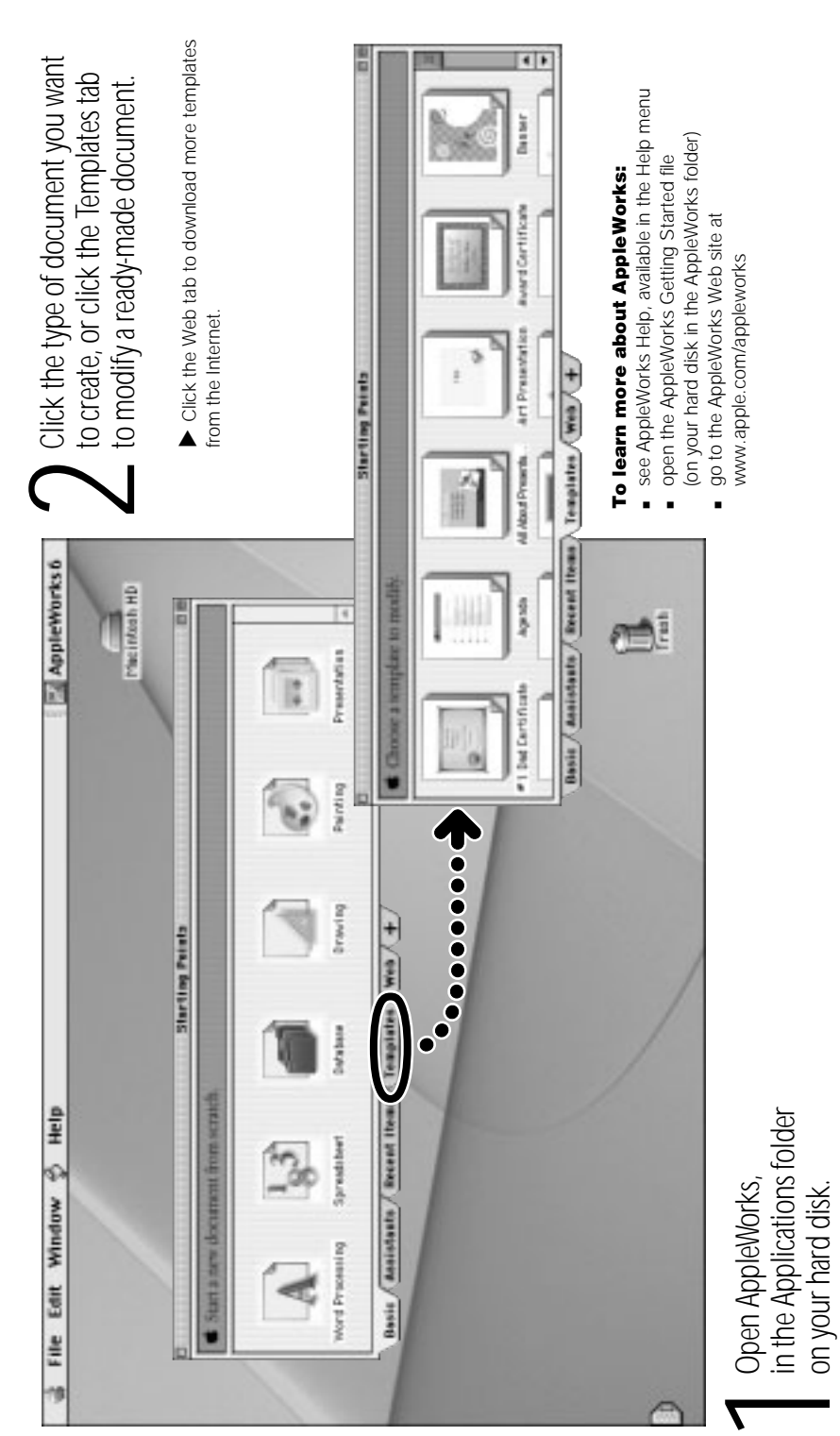

### Look in Mac Help for more information on using your computer. ook in Mac Help for more information on using your computer. Where do I go to learn more? Where do I go to learn more?

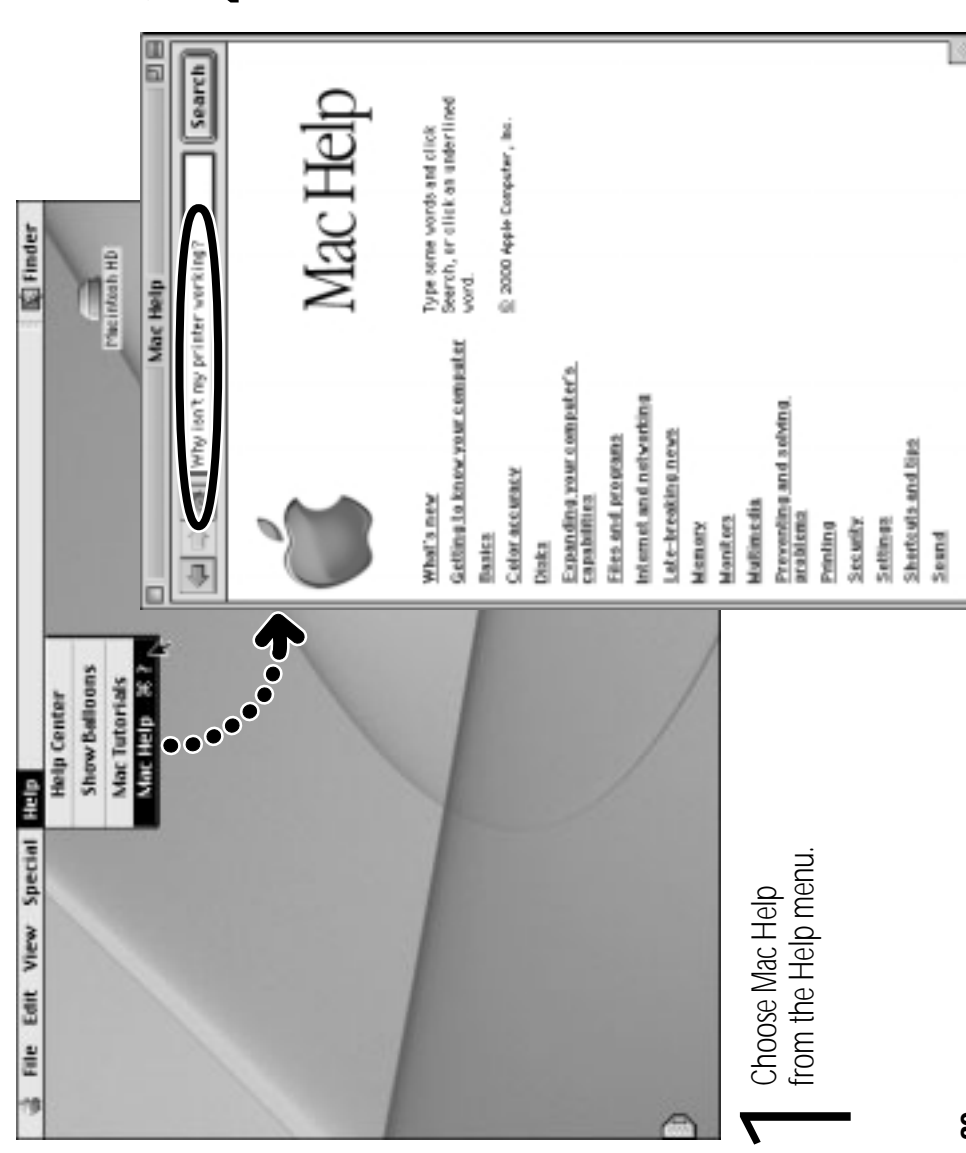

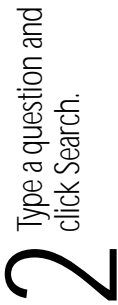

If you don't see Mac Help<br>in the Help menu, choose Finder in the Help menu, choose Finder from the Application menu and from the Application menu and If you don't see Mac Help try again.

information about your computer<br>by clicking one of the blue information about your computer underlined items in the window. underlined items in the window. You can browse through You can browse through by clicking one of the blue

your computer, choose Help your computer, choose Help Center from the Help menu. Center from the Help menu. If you want to look at all If you want to look at all of the Help available for of the Help available for

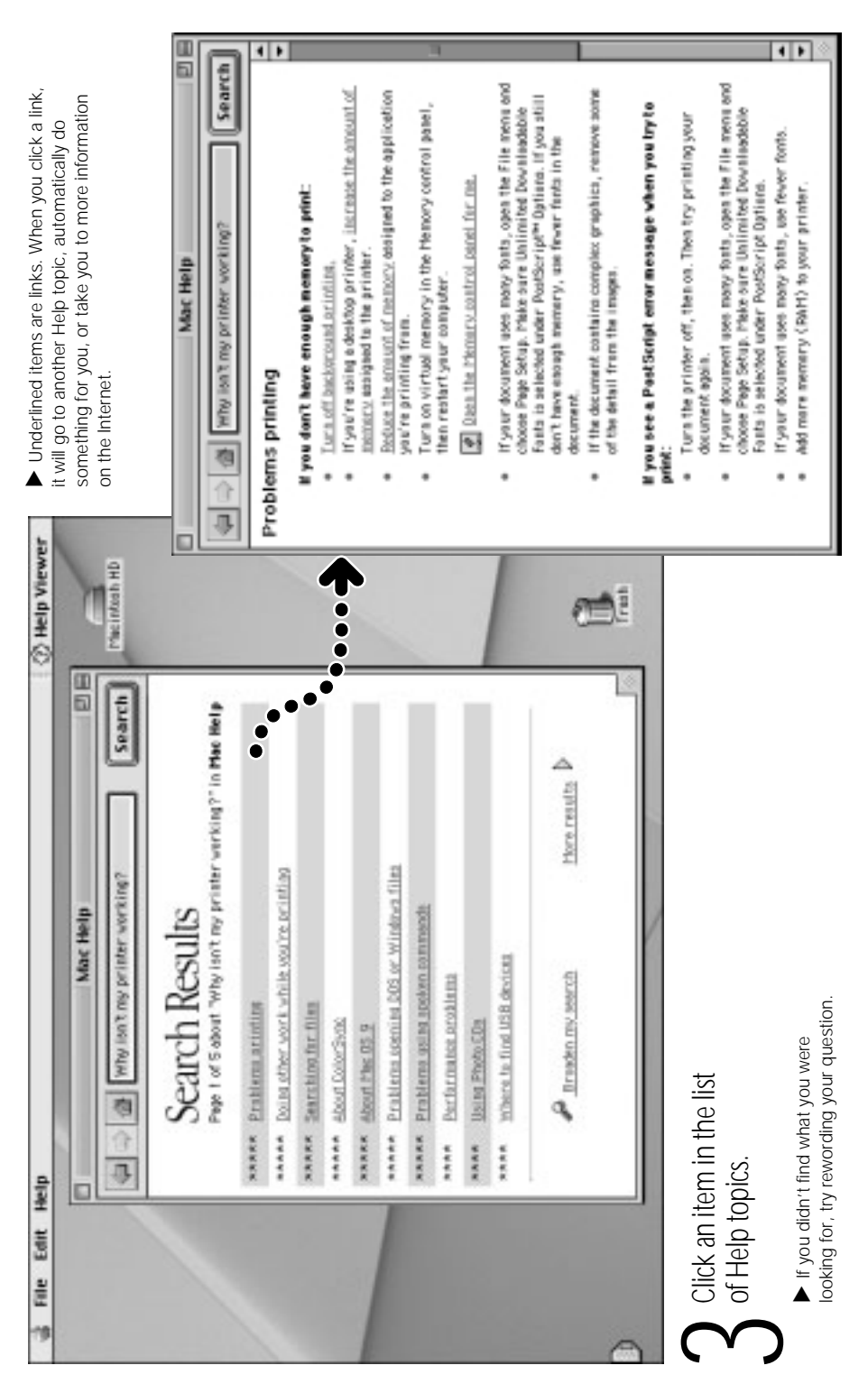

21<br>21

# What if I have a problem? What if I have a problem?

### If you don't find the answer to your problem If you don't find the answer to your problem on the following pages: on the following pages:

#### Look in Mac Help. Look in Mac Help.

- troubleshooting advice, including information to help you solve troubleshooting advice, including information to help you solve In Mac Help (see page 20), you can find a great deal of In Mac Help (see page 20), you can find a great deal of problems with problems with
- **Connecting to the Internet Connecting to the Internet**
- Using software installation and restore discs Using software installation and restore discs m
- System performance System performance m
- Turning extensions off and on **Turning extensions off and on**

m

- And more **And more**
- from the Help menu. Look at the section on preventing and solving from the Help menu. Look at the section on preventing and solving problems, or type the problem you're having in the search window problems, or type the problem you're having in the search window Choose Finder from the Application menu, then choose Mac Help Choose Finder from the Application menu, then choose Mac Help (for example, type "I can't eject a disc") and click Search. (for example, type "I can't eject a disc") and click Search m

#### If the computer won't respond or the If the computer won't respond or the pointer won't move: pointer won't move:

# First, make sure the mouse and keyboard are connected. First, make sure the mouse and keyboard are connected.

 Unplug and then plug in the connectors and make sure they unplug and then plug in the connectors and make sure they are secure. are secure.

### Then try to cancel what the computer is doing. Then try to cancel what the computer is doing.

- **Press the Command (** $\ast$ **) and period (.) keys at the same time.** Press the Command (\*) and period (.) keys at the same time. If a dialog box appears, click Cancel. If a dialog box appears, click Cancel. m
- If that doesn't work, hold down the Option and Command (\*)  $\blacksquare$  If that doesn't work, hold down the Option and Command  $(\divideontimes)$ keys, then press the Esc key. keys, then press the Esc key. m

### the computer still doesn't respond, restart it. If the computer still doesn't respond, restart it. Ė

- Hold the Power button on the computer for several seconds. When Hold the Power button on the computer for several seconds. When the computer turns off, press the Power button again to restart it. the computer turns off, press the Power button again to restart it.
	- $\blacksquare$  If that doesn't work, press the Reset button (see page 3). If that doesn't work, press the Reset button (see page 3) m
- Then plug the power cord back in and press the Power button on Then plug the power cord back in and press the Power button on If that doesn't work, unplug the power cord from the computer. If that doesn't work, unplug the power cord from the computer. the computer to turn it on. the computer to turn it on. m

#### Then do this: Then do this:

#### If the problem occurs frequently when you use a If the problem occurs frequently when you use particular application: particular application:

■ Check with the application's manufacturer to see if it is compatible  $\blacksquare$  Check with the application's manufacturer to see if it is compatible with your computer. with your computer.

### the problem occurs frequently: If the problem occurs frequently:

 Choose Mac Help from the Help menu. Look at the section on how Choose Mac Help from the Help menu. Look at the section on how extension conflicts or reinstall your computer's system software. extension conflicts or reinstall your computer's system software. to prevent and solve problems. You may need to check for to prevent and solve problems. You may need to check for m

### If the computer "freezes" during startup If the computer "freezes" during startup or you see a flashing question mark: or you see a flashing question mark:

### Turn off system extensions. Turn off system extensions.

Start up your computer while holding down the Shift key. Start up your computer while holding down the Shift key.

# If that doesn't work, start up using the software install CD. If that doesn't work, start up using the software install CD.

Insert your software install CD and start up while holding down Insert your software install CD and start up while holding down the C key. (Make sure the Caps Lock key is not engaged.) the C key. (Make sure the Caps Lock key is not engaged.)

#### Then do this: Then do this:

### After the computer starts up: After the computer starts up:

- Make sure that the hard disk that contains the System Folder is Make sure that the hard disk that contains the System Folder is selected in the Startup Disk control panel. selected in the Startup Disk control panel.
- extension conflicts or reinstall your computer's system software. extension conflicts or reinstall your computer's system software. how to prevent and solve problems. You may need to check for how to prevent and solve problems. You may need to check for Choose Mac Help from the Help menu. Look at the section on Choose Mac Help from the Help menu. Look at the section on m

# If you notice that the background picture is different: If you notice that the background picture is different:

You probably started up your computer using the system software You probably started up your computer using the system software on a CD instead of your hard disk. If this is the only way that you can start up your computer, reinstall the system software on your can start up your computer, reinstall the system software on your on a CD instead of your hard disk. If this is the only way that you hard disk. Look for instructions in Mac Help or use the Installer hard disk. Look for instructions in Mac Help or use the Installer application on your software install CD. application on your software install CD. m

# If the computer won't turn on or start up: If the computer won't turn on or start up:

### First, make sure the power cord is connected. First, make sure the power cord is connected.

- Make sure both ends of the power cord are plugged in securely. Make sure both ends of the power cord are plugged in securely. Make sure the power cord is plugged into a working Make sure the power cord is plugged into a working electrical outlet. electrical outlet.
- If your computer is plugged into a power strip, make sure the If your computer is plugged into a power strip, make sure the power strip is turned on. power strip is turned on. m

### that does not work, reset the computer's PRAM memory. If that does not work, reset the computer's PRAM memory. Ξ

Start up the computer and immediately hold down the Command Start up the computer and immediately hold down the Command (x), Option, P, and R keys until you hear the startup sound a second time. After resetting PRAM, you may have to reset the second time. After resetting PRAM, you may have to reset the (x), Option, P, and R keys until you hear the startup sound a settings in some of your control panels. settings in some of your control panels. m

### If that doesn't work, or if you hear several musical tones If that doesn't work, or if you hear several musical tones during startup: during startup:

- $\blacksquare$  If you recently installed additional memory, make sure that it is If you recently installed additional memory, make sure that it is correctly installed and that it is compatible with your computer. correctly installed and that it is compatible with your computer.
- See the service and support information that came with your iMac See the service and support information that came with your iMac for information on having your computer serviced for information on having your computer serviced.m

#### If your printer won't respond If your printer won't respond or work correctly: or work correctly:

### Check all cables and connections. Check all cables and connections.

Make sure the printer is plugged into the computer and an Make sure the printer is plugged into the computer and an electrical outlet. Make sure the printer is turned on. electrical outlet. Make sure the printer is turned on.

# Make sure your computer is set up to use your printer. Make sure your computer is set up to use your printer.

- documentation that came with the printer for instructions. documentation that came with the printer for instructions. Install the software that came with your printer. See the Install the software that came with your printer. See the
- printer. You may also need to select the specific printer in the printer. You may also need to select the specific printer in the Choose the Chooser from the Apple menu and select your Choose the Chooser from the Apple menu and select your "Connect to" window. "Connect to" window. m

### If you can't eject a CD or DVD: If you can't eject a CD or DVD:

### Make sure the disc is not in use. Make sure the disc is not in use.

- Quit all applications that are using files on the disc. Quit all applications that are using files on the disc.
- $\blacksquare$  Then press the Eject key  $(\triangle)$  at the top-right corner of the  $\blacksquare$  Then press the Eject key ( $\spadesuit$ ) at the top-right corner of the keyboard.
	- If that doesn't work, drag the disc's icon to the Trash. If that doesn't work, drag the disc's icon to the Trash. m
- mouse button. To restart, choose Restart from the Special menu. mouse button. To restart, choose Restart from the Special menu. If that doesn't work, restart the computer, then hold down the  $\blacksquare$  If that doesn't work, restart the computer, then hold down the m

### If the disc still won't eject, eject it manually: If the disc still won't eject, eject it manually:

Locate the small emergency eject hole on the right side of the CD or DVD drive slot. Carefully insert the end of a straightened paper or DVD drive slot. Carefully insert the end of a straightened paper Locate the small emergency eject hole on the right side of the CD clip into the hole. clip into the hole.

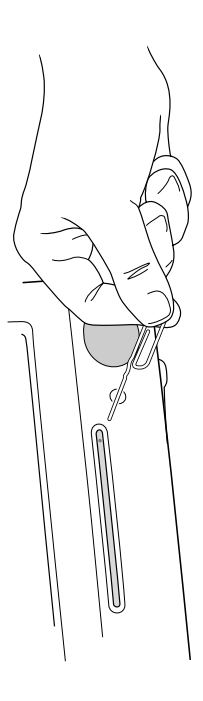

**Important** After ejecting a disc manually, restart the computer. You **Important** After ejecting a disc manually, restart the computer. You must restart to enable the drive to eject discs. must restart to enable the drive to eject discs.

# If you have a problem with a USB device: If you have a problem with a USB device:

### Make sure there isn't a software conflict. Make sure there isn't a software conflict.

- extensions that came with the device. Then restart your computer. extensions that came with the device. Then restart your computer Many USB devices work automatically with Apple's USB software. Many USB devices work automatically with Apple's USB software. If you installed the software that came with the device, open the If you installed the software that came with the device, open the Extensions Manager control panel and turn off the software Extensions Manager control panel and turn off the software
	- $\blacksquare$  If that doesn't work, contact the manufacturer of the device If that doesn't work, contact the manufacturer of the device to make sure the device and software are compatible with to make sure the device and software are compatible with your computer.your computer. m

#### If you have a problem with a third-party If you have a problem with a third-party software program: software program:

### Make sure the software is compatible with your version Make sure the software is compatible with your version<br>of system software. of system software.

 See the documentation that came with the software. You can ■ See the documentation that came with the software. You can check the version of system software you have by choosing check the version of system software you have by choosing About This Computer from the Apple menu. About This Computer from the Apple menu.

#### If you have a problem with your If you have a problem with your dialup Internet connection: dialup Internet connection:

### First, make sure the telephone line is properly connected First, make sure the telephone line is properly connected<br>to your computer. to your computer.

Wait a while, then try connecting again. Wait a while, then try connecting again.

### If that doesn't work, make sure your Internet settings are If that doesn't work, make sure your Internet settings are configured correctly. configured correctly.

- Choose Mac Help from the Help menu. There you can find out Choose Mac Help from the Help menu. There you can find out how to locate and change your Internet settings. how to locate and change your Internet settings.
	- If you're not sure of the correct information for your Internet If you're not sure of the correct information for your Internet settings, contact your Internet service provider settings, contact your Internet service provider.

#### If the Apple Pro Mouse isn't If the Apple Pro Mouse isn't responding properly: responding properly:

# First, make sure the mouse and keyboard are connected. First, make sure the mouse and keyboard are connected.

 Unplug and then plug in the connectors and make sure they unplug and then plug in the connectors and make sure they are secure. are secure.

### If that doesn't work, try using the mouse on another surface,<br>like a mouse pad or a notebook. If that doesn't work, try using the mouse on another surface, like a mouse pad or a notebook.

Non-reflective, opaque surfaces without repetitive patterns Non-reflective, opaque surfaces without repetitive patterns work best.

### If you run out of room and want to keep the mouse clicked<br>while you lift it: If you run out of room and want to keep the mouse clicked while you lift it:

■ Click the mouse, then squeeze the sides with your thumb and Click the mouse, then squeeze the sides with your thumb and fingers and lift the mouse. fingers and lift the mouse.

# If the mouse clicks too easily or not easily enough: If the mouse clicks too easily or not easily enough:

 $\blacksquare$  Turn the ring on the bottom of the mouse to adjust the tension of the click. Turn the ring to 1 for greater tension, 2 for medium of the click. Turn the ring to 1 for greater tension, 2 for medium Turn the ring on the bottom of the mouse to adjust the tension tension, or 3 for less tension. tension, or 3 for less tension. m

For the latest troubleshooting information, go to the For the latest troubleshooting information, go to the Apple Support Web site at www.apple.com/support Apple Support Web site at www.apple.com/support

### How do I add memory and an AirPort Card? How do I add memory and an AirPort Card? or detailed instructions, refer to Mac Help (see page 20). F

#### Before installing: Before installing:

- shut down the computer shut down the computer
- mmunplug all cables, except the power cord
- place the computer face down on a soft cloth

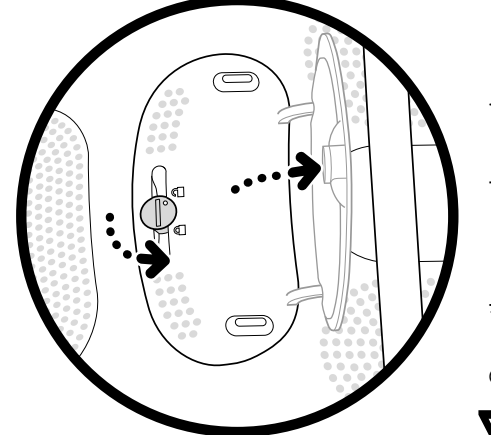

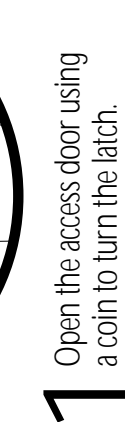

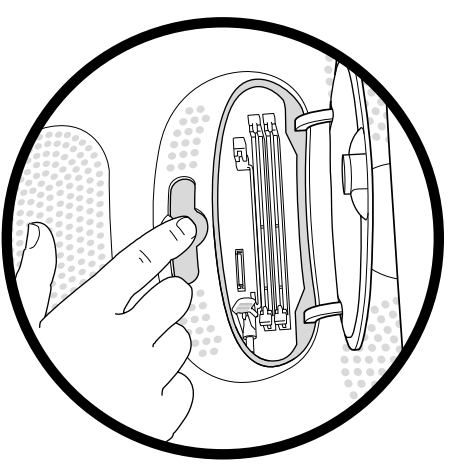

 $\sum$ Touch the metal shield inside<br>the recessed latch area. Then<br>unplug the power cord.

 $\blacktriangleright$  Touch this metal before you touch any  $\bigcap$  To install memory, insert and is inside the computer. Don't walk<br>around the room unit you ve finished a memory module into one installing memory or an AirPort Card.  $\bigcup$ Touch this metal before you touch any **Touch this metal before you touch any** parts inside the computer. Don't walk parts inside the computer. Don't walk around the room until you've finished around the room until you've finished installing memory or an AirPort Card.

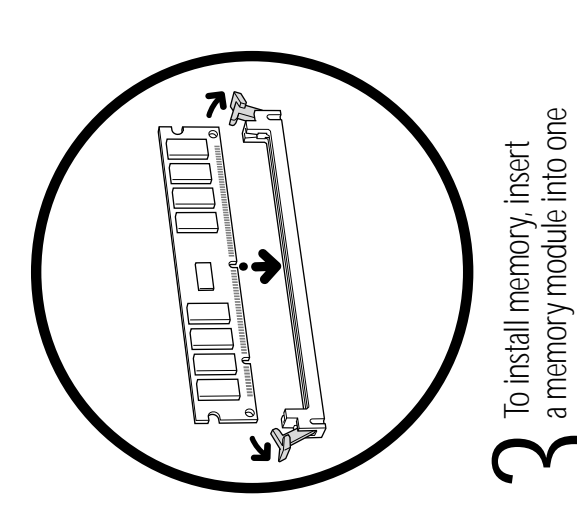

of the two lower slots.

Be sure to align the notches on the Be sure to align the notches on the module with the small notches inside module with the small notches inside<br>the slot.

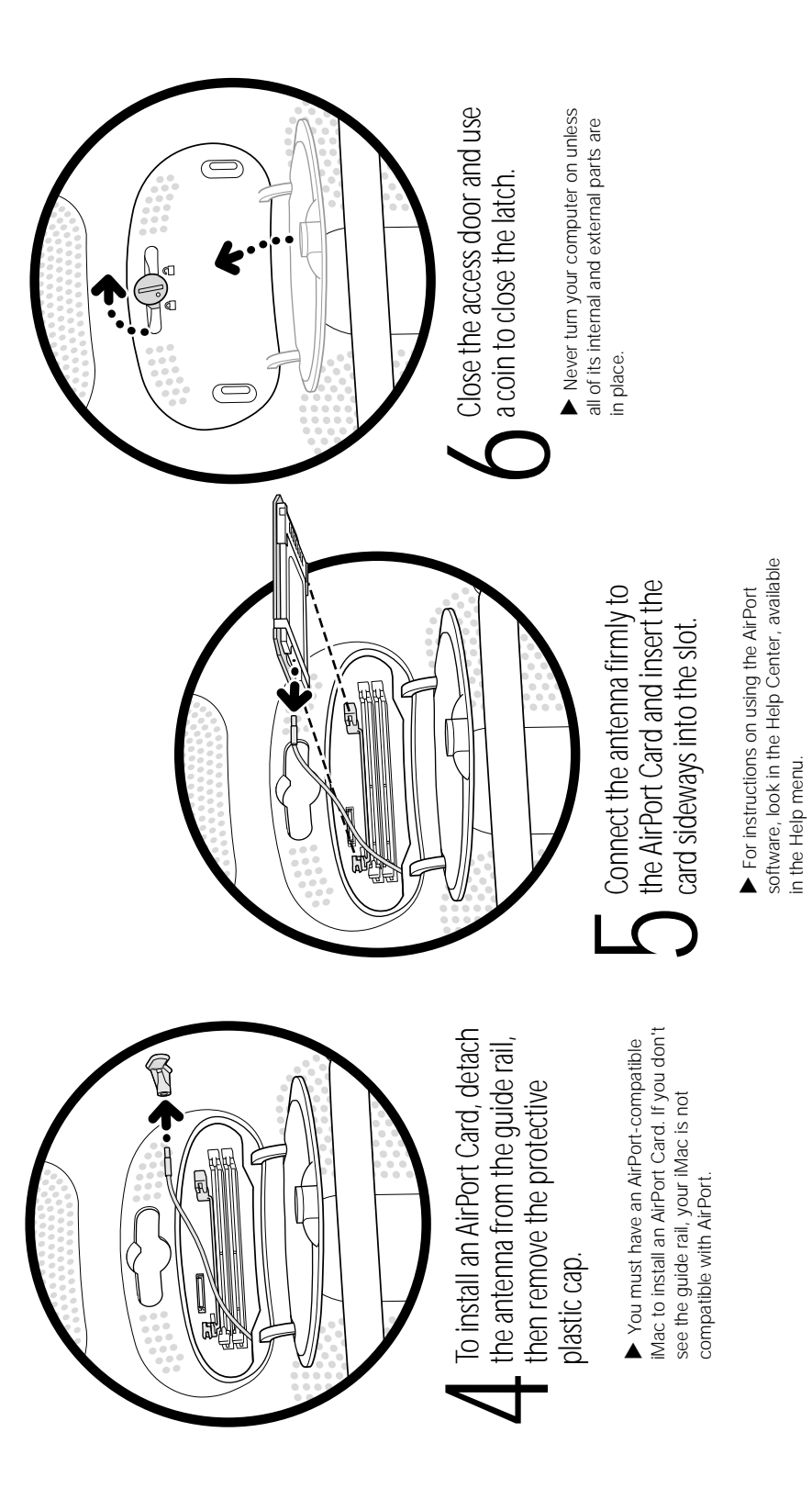

# How do I work comfortably? How do I work comfortably?

The quidelines in this section can help you work more comfortably The guidelines in this section can help you work more comfortably with your computer. For detailed information about ergonomics, with your computer. For detailed information about ergonomics, see Apple's Environmental Health and Safety Web site at see Apple's Environmental Health and Safety Web site at www.apple.com/about/ergonomics www.apple.com/about/ergonomics

### Keyboard

- relaxed. Your upper arm and forearm should form an approximate relaxed. Your upper arm and forearm should form an approximate When you use the computer keyboard, your shoulders should be When you use the computer keyboard, your shoulders should be right angle, with your wrist and hand in roughly a straight line. right angle, with your wrist and hand in roughly a straight line.
- the proper angle to the keyboard. If this makes it impossible to rest You may have to raise your chair so your forearms and hands are at You may have to raise your chair so your forearms and hands are at the proper angle to the keyboard. If this makes it impossible to rest height and tilt to make up for any gap between the floor and your footrest. Another option is to use a desk with a keyboard tray that footrest. Another option is to use a desk with a keyboard tray that height and tilt to make up for any gap between the floor and your your feet flat on the floor, you can use a footrest with adjustable your feet flat on the floor, you can use a footrest with adjustable feet. Or you may lower the desktop to eliminate the need for a feet. Or you may lower the desktop to eliminate the need for a is lower than the regular work surface. is lower than the regular work surface. m
- Use a light touch when typing and keep your hands and fingers Use a light touch when typing and keep your hands and fingers relaxed. Avoid rolling your thumbs under your palms. relaxed. Avoid rolling your thumbs under your palms m

#### Mouse

Position the mouse at the same height as your keyboard. Allow Position the mouse at the same height as your keyboard. Allow adequate space to use the mouse comfortably. adequate space to use the mouse comfortably

#### Chair

- An adjustable chair that provides firm, comfortable support is best An adjustable chair that provides firm, comfortable support is best. Adjust the height of the chair so your thighs are horizontal and Adjust the height of the chair so your thighs are horizontal and your feet flat on the floor. your feet flat on the floor.
- region). Follow the manufacturer's instructions for adjusting the region). Follow the manufacturer's instructions for adjusting the The back of the chair should support your lower back (lumbar The back of the chair should support your lower back (lumbar backrest to fit your body properly. backrest to fit your body properly. m

### **Computer**

- distance from your eyes to the screen is up to you, although most distance from your eyes to the screen is up to you, although most Arrange the computer so the top of the screen is slightly below Arrange the computer so the top of the screen is slightly below your eye level when you're sitting at the keyboard. The best your eye level when you're sitting at the keyboard. The best people seem to prefer 18 to 28 inches (45 to 70 cm). people seem to prefer 18 to 28 inches (45 to 70 cm)
	- Position the computer to minimize glare and reflections on the Position the computer to minimize glare and reflections on the screen from overhead lights and windows. screen from overhead lights and windows. m

**Important** Don't lift the computer using the flip-out foot. You could Important Don't lift the computer using the flip-out foot. You could damage your computer. To move your computer, grab the handle on damage your computer. To move your computer, grab the handle on the top of the computer with one hand; with your other hand, hold the top of the computer with one hand; with your other hand, hold the bottom of the computer. the bottom of the computer.

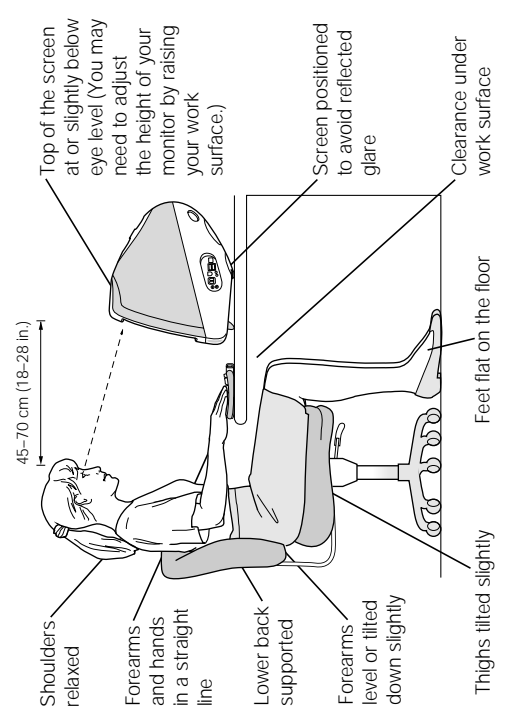

#### Avoiding fatique Avoiding fatigue

- Change your seated position, stand up, or stretch whenever you Change your seated position, stand up, or stretch whenever you start to feel tired. Frequent short breaks are helpful in reducing start to feel tired. Frequent short breaks are helpful in reducing fatigue.
- Use a light touch when typing or using a mouse and keep your Use a light touch when typing or using a mouse and keep your hands and fingers relaxed. hands and fingers relaxed. m
- If you begin to develop chronic pain or discomfort in your hands, If you begin to develop chronic pain or discomfort in your hands, wrists, or arms, consult a qualified health specialist immediately. wrists, or arms, consult a qualified health specialist immediately. wrists, or arms after periods of intensive work without breaks. Some computer users may develop discomfort in their hands, wrists, or arms after periods of intensive work without breaks. Some computer users may develop discomfort in their hands, m
- Allow adequate workspace so that you can use your keyboard and Allow adequate workspace so that you can use your keyboard and mouse comfortably. Place papers or other items so you can view mouse comfortably. Place papers or other items so you can view them easily while using your computer. A document stand may them easily while using your computer. A document stand may make reading papers more comfortable. make reading papers more comfortable. m
- Occasionally focus your eyes on a distant object, and blink often Occasionally focus your eyes on a distant object, and blink often Eye muscles must work harder to focus on nearby objects. Eye muscles must work harder to focus on nearby objects. while you work. while you work. m
- Clean your screen regularly. Keeping the screen clean helps reduce Clean your screen regularly. Keeping the screen clean helps reduce unwanted reflections (see page 31). unwanted reflections (see page 31). m

### Follow these instructions for using your iMac safely and wisely. Follow these instructions for using your iMac safely and wisely.Is there anything else I need to know? s there anything else I need to know?

#### Safety

Make sure that you Make sure that you

- keep these instructions handy for reference by you and others who keep these instructions handy for reference by you and others who may use your computer may use your computer
	- follow all instructions and warnings regarding your system follow all instructions and warnings regarding your system

 Place your computer in a location with adequate ventilation. Never Place your computer in a location with adequate ventilation. Never When setting up and using your computer, remember the following: When setting up and using your computer, remember the following:

- block the vents on the computer. block the vents on the computer. m
- Your computer has a three-wire grounding plug that will only fit a Your computer has a three-wire grounding plug that will only fit a grounded AC outlet. If you are unable to insert the plug into the grounded AC outlet. If you are unable to insert the plug into the outlet, contact a licensed electrician to replace the outlet with a outlet, contact a licensed electrician to replace the outlet with a properly grounded outlet. properly grounded outlet. m
- Make sure you only connect the modem to an analog phone line, Make sure you only connect the modem to an analog phone line, the type commonly used in residences. Do not connect a digital the type commonly used in residences. Do not connect a digital telephone line to the modem, because it could damage the telephone line to the modem, because it could damage the modem. m
- Never turn on your computer unless all of its internal and external Never turn on your computer unless all of its internal and external parts are in place. Operating the computer when it is open or parts are in place. Operating the computer when it is open or missing parts can be dangerous and damage your computer. missing parts can be dangerous and damage your computer. m

unplug the power cord. Make sure at least one end of the power cord unplug the power cord. Make sure at least one end of the power cord s within easy reach so that you can unplug the computer when you is within easy reach so that you can unplug the computer when you Important The only way to disconnect power completely is to **Important** The only way to disconnect power completely is to need to.

Do not allow children access to the interior of this product and do Do not allow children access to the interior of this product and do Operation of this product must always be supervised by an adult. Operation of this product must always be supervised by an adult. **Warning** Electrical equipment may be hazardous if misused. Electrical equipment may be hazardous if misused. not permit them to handle any cables not permit them to handle any cables. For your own safety and that of your equipment, always disconnect the For your own safety and that of your equipment, always disconnect the power plug (by pulling the plug, not the cord) if any of the following power plug (by pulling the plug, not the cord) if any of the following conditions exists: conditions exists:

- you want to remove any parts (leave the cord disconnected as long you want to remove any parts (leave the cord disconnected as long as the computer is open) as the computer is open) m
- the power cord or plug becomes frayed or otherwise damaged the power cord or plug becomes frayed or otherwise damaged

m

m

- you spill something into the case you spill something into the case
- your computer is exposed to rain or any other excess moisture your computer is exposed to rain or any other excess moisture m
- your computer has been dropped or the case has been otherwise your computer has been dropped or the case has been otherwise damaged m
	- you suspect that your computer needs service or repair you suspect that your computer needs service or repair m
- you want to clean the case (use only the recommended procedure you want to clean the case (use only the recommended procedure discussed in Mac Help) discussed in Mac Help) m

Be sure that you always do the following: Be sure that you always do the following:

- Keep your computer away from sources of liquids, such as drinks, Keep your computer away from sources of liquids, such as drinks, washbasins, bathtubs, shower stalls, and so on. washbasins, bathtubs, shower stalls, and so on m
	- Protect your computer from dampness or wet weather, such as Protect your computer from dampness or wet weather, such as ain, snow, and so on. rain, snow, and so on. m

## Cleaning your computer equipment Cleaning your computer equipment

To clean your computer equipment, use only the recommended To clean your computer equipment, use only the recommended procedures discussed in Mac Help. procedures discussed in Mac Help.

Liquid could drip inside the screen and cause an electrical shock.Liquid could drip inside the screen and cause an electrical shock alcohol or acetone. Never spray cleaner directly onto the screen. alcohol or acetone. Never spray cleaner directly onto the screen. warning Do not clean the screen with a cleaner that contains Do not clean the screen with a cleaner that contains

### Power supply

The power supply in your computer is a high-voltage component and The power supply in your computer is a high-voltage component and not user-serviceable. If you suspect the power supply needs service, not user-serviceable. If you suspect the power supply needs service, contact your Apple-authorized dealer or service provider. contact your Apple-authorized dealer or service provider.

power supply. If you suspect the power supply needs service, warning Do not attempt to access the high-voltage area or power supply. If you suspect the power supply needs service, Warning Do not attempt to access the high-voltage area or contact your Apple-authorized dealer or service provider. contact your Apple-authorized dealer or service provider.

# Power-saving and environmental features Power-saving and environmental features

instructions on adjusting the system and display sleep settings and Your display is equipped with energy-saving features that allow the Your display is equipped with energy-saving features that allow the instructions on adjusting the system and display sleep settings and display to conserve energy when the computer is not in use. For display to conserve energy when the computer is not in use. For additional energy-conservation information, see Mac Help. additional energy-conservation information, see Mac Help.

#### ENERGY STAR® ENERGY STAR<sup>®</sup>

As an ENERGY STAR® partner, Apple has determined that this product As an ENERGY STAR® partner, Apple has determined that this product equipment manufacturers to promote energy efficiency. Reducing equipment manufacturers to promote energy efficiency. Reducing energy consumption of office products saves money and reduces energy consumption of office products saves money and reduces meets the ENERGY STAR® guidelines for energy efficiency. The meets the ENERGY STAR® guidelines for energy efficiency. The ENERGY STAR® program is a partnership with office product ENERGY STAR® program is a partnership with office product pollution by eliminating wasted energy. pollution by eliminating wasted energy.

## Where's the fine print?Where's the fine print?

#### Communications, telephone, and modem Communications, telephone, and modem regulation information regulation information

Communications Regulations folder, inside the Apple Extras folder on your hard disk. Communications Regulations folder, inside the Apple Extras folder on your hard disk. telephone and modem information related to this product, see the files in the telephone and modem information related to this product, see the files in the For information on FCC regulations, radio and television interference, and For information on FCC regulations, radio and television interference, and

#### Laser information Laser information

warning Making adjustments or performing procedures other than those specified Making adjustments or performing procedures other than those specified in your equipment's manual may result in hazardous radiation exposure. in your equipment's manual may result in hazardous radiation exposure. Warning

used in this product is harmful to the eyes. The use of optical instruments, such as used in this product is harmful to the eyes. The use of optical instruments, such as magnifying lenses, with this product increases the potential hazard to your eyes. magnifying lenses, with this product increases the potential hazard to your eyes. Do not attempt to disassemble the cabinet containing the laser. The laser beam Do not attempt to disassemble the cabinet containing the laser. The laser beam For your safety, have this equipment serviced only by an Apple-authorized For your safety, have this equipment serviced only by an Apple-authorized service provider. service provider.

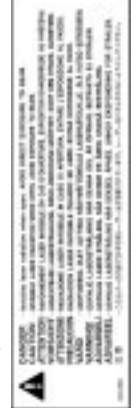

Service warning label Service warning label

### High-risk activities warning High-risk activities warning

any other uses where the failure of the computer system could lead to death, personal any other uses where the failure of the computer system could lead to death, personal aircraft navigation or communications systems, or air traffic control machines, or for aircraft navigation or communications systems, or air traffic control machines, or for This computer system is not intended for use in the operation of nuclear facilities, This computer system is not intended for use in the operation of nuclear facilities, injury, or severe environmental damage. injury, or severe environmental damage.

#### **Camera** information Camera information

The DV camera pictured on page 16 of this manual is not included with this product The DV camera pictured on page 16 of this manual is not included with this product. The model shown may not be available in all areas. The model shown may not be available in all areas.

#### Mouse information Mouse information

89/336/EEC. Complies with the Canadian ICES-003 Class B specification. This product 89/336/EEC. Complies with the Canadian ICES-003 Class B specification. This product This product complies with the requirements of European Directives 72/23/EEC and This product complies with the requirements of European Directives 72/23/EEC and is a Class 1 LED device. is a Class 1 LED device.

Every effort has been made to ensure that the information in this manual is *Every effort has been made to ensure that the information in this manual is* accurate. Apple is not responsible for printing or clerical errors. *accurate. Apple is not responsible for printing or clerical errors.*